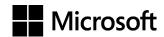

OFFICIAL MICROSOFT LEARNING PRODUCT

# 20741B Networking with Windows Server 2016 Companion Content

Information in this document, including URL and other Internet Web site references, is subject to change without notice. Unless otherwise noted, the example companies, organizations, products, domain names, e-mail addresses, logos, people, places, and events depicted herein are fictitious, and no association with any real company, organization, product, domain name, e-mail address, logo, person, place or event is intended or should be inferred. Complying with all applicable copyright laws is the responsibility of the user. Without limiting the rights under copyright, no part of this document may be reproduced, stored in or introduced into a retrieval system, or transmitted in any form or by any means (electronic, mechanical, photocopying, recording, or otherwise), or for any purpose, without the express written permission of Microsoft Corporation.

Microsoft may have patents, patent applications, trademarks, copyrights, or other intellectual property rights covering subject matter in this document. Except as expressly provided in any written license agreement from Microsoft, the furnishing of this document does not give you any license to these patents, trademarks, copyrights, or other intellectual property.

The names of manufacturers, products, or URLs are provided for informational purposes only and Microsoft makes no representations and warranties, either expressed, implied, or statutory, regarding these manufacturers or the use of the products with any Microsoft technologies. The inclusion of a manufacturer or product does not imply endorsement of Microsoft of the manufacturer or product. Links may be provided to third party sites. Such sites are not under the control of Microsoft and Microsoft is not responsible for the contents of any linked site or any link contained in a linked site, or any changes or updates to such sites. Microsoft is not responsible for webcasting or any other form of transmission received from any linked site. Microsoft is providing these links to you only as a convenience, and the inclusion of any link does not imply endorsement of Microsoft of the site or the products contained therein.

© 2017 Microsoft Corporation. All rights reserved.

Microsoft and the trademarks listed at <a href="http://www.microsoft.com/trademarks">http://www.microsoft.com/trademarks</a> are trademarks of the Microsoft group of companies. All other trademarks are property of their respective owners

Product Number: 20741B

Released: 02/2017

# MICROSOFT LICENSE TERMS MICROSOFT INSTRUCTOR-LED COURSEWARE

These license terms are an agreement between Microsoft Corporation (or based on where you live, one of its affiliates) and you. Please read them. They apply to your use of the content accompanying this agreement which includes the media on which you received it, if any. These license terms also apply to Trainer Content and any updates and supplements for the Licensed Content unless other terms accompany those items. If so, those terms apply.

BY ACCESSING, DOWNLOADING OR USING THE LICENSED CONTENT, YOU ACCEPT THESE TERMS. IF YOU DO NOT ACCEPT THEM, DO NOT ACCESS, DOWNLOAD OR USE THE LICENSED CONTENT.

If you comply with these license terms, you have the rights below for each license you acquire.

#### 1. **DEFINITIONS.**

- a. "Authorized Learning Center" means a Microsoft IT Academy Program Member, Microsoft Learning Competency Member, or such other entity as Microsoft may designate from time to time.
- b. "Authorized Training Session" means the instructor-led training class using Microsoft Instructor-Led Courseware conducted by a Trainer at or through an Authorized Learning Center.
- c. "Classroom Device" means one (1) dedicated, secure computer that an Authorized Learning Center owns or controls that is located at an Authorized Learning Center's training facilities that meets or exceeds the hardware level specified for the particular Microsoft Instructor-Led Courseware.
- d. "End User" means an individual who is (i) duly enrolled in and attending an Authorized Training Session or Private Training Session, (ii) an employee of a MPN Member, or (iii) a Microsoft full-time employee.
- e. "Licensed Content" means the content accompanying this agreement which may include the Microsoft Instructor-Led Courseware or Trainer Content.
- f. "Microsoft Certified Trainer" or "MCT" means an individual who is (i) engaged to teach a training session to End Users on behalf of an Authorized Learning Center or MPN Member, and (ii) currently certified as a Microsoft Certified Trainer under the Microsoft Certification Program.
- g. "Microsoft Instructor-Led Courseware" means the Microsoft-branded instructor-led training course that educates IT professionals and developers on Microsoft technologies. A Microsoft Instructor-Led Courseware title may be branded as MOC, Microsoft Dynamics or Microsoft Business Group courseware.
- h. "Microsoft IT Academy Program Member" means an active member of the Microsoft IT Academy Program.
- i. "Microsoft Learning Competency Member" means an active member of the Microsoft Partner Network program in good standing that currently holds the Learning Competency status.
- j. "MOC" means the "Official Microsoft Learning Product" instructor-led courseware known as Microsoft Official Course that educates IT professionals and developers on Microsoft technologies.
- k. "MPN Member" means an active Microsoft Partner Network program member in good standing.

- I. "Personal Device" means one (1) personal computer, device, workstation or other digital electronic device that you personally own or control that meets or exceeds the hardware level specified for the particular Microsoft Instructor-Led Courseware.
- m. "Private Training Session" means the instructor-led training classes provided by MPN Members for corporate customers to teach a predefined learning objective using Microsoft Instructor-Led Courseware. These classes are not advertised or promoted to the general public and class attendance is restricted to individuals employed by or contracted by the corporate customer.
- n. "Trainer" means (i) an academically accredited educator engaged by a Microsoft IT Academy Program Member to teach an Authorized Training Session, and/or (ii) a MCT.
- o. "Trainer Content" means the trainer version of the Microsoft Instructor-Led Courseware and additional supplemental content designated solely for Trainers' use to teach a training session using the Microsoft Instructor-Led Courseware. Trainer Content may include Microsoft PowerPoint presentations, trainer preparation guide, train the trainer materials, Microsoft One Note packs, classroom setup guide and Prerelease course feedback form. To clarify, Trainer Content does not include any software, virtual hard disks or virtual machines.
- **2. USE RIGHTS**. The Licensed Content is licensed not sold. The Licensed Content is licensed on a **one copy per user basis**, such that you must acquire a license for each individual that accesses or uses the Licensed Content.
- 2.1 Below are five separate sets of use rights. Only one set of rights apply to you.

#### a. If you are a Microsoft IT Academy Program Member:

- i. Each license acquired on behalf of yourself may only be used to review one (1) copy of the Microsoft Instructor-Led Courseware in the form provided to you. If the Microsoft Instructor-Led Courseware is in digital format, you may install one (1) copy on up to three (3) Personal Devices. You may not install the Microsoft Instructor-Led Courseware on a device you do not own or control.
- ii. For each license you acquire on behalf of an End User or Trainer, you may either:
  - distribute one (1) hard copy version of the Microsoft Instructor-Led Courseware to one (1) End User who is enrolled in the Authorized Training Session, and only immediately prior to the commencement of the Authorized Training Session that is the subject matter of the Microsoft Instructor-Led Courseware being provided, **or**
  - 2. provide one (1) End User with the unique redemption code and instructions on how they can access one (1) digital version of the Microsoft Instructor-Led Courseware, **or**
  - 3. provide one (1) Trainer with the unique redemption code and instructions on how they can access one (1) Trainer Content,

#### provided you comply with the following:

- iii. you will only provide access to the Licensed Content to those individuals who have acquired a valid license to the Licensed Content,
- iv. you will ensure each End User attending an Authorized Training Session has their own valid licensed copy of the Microsoft Instructor-Led Courseware that is the subject of the Authorized Training Session,
- v. you will ensure that each End User provided with the hard-copy version of the Microsoft Instructor-Led Courseware will be presented with a copy of this agreement and each End User will agree that their use of the Microsoft Instructor-Led Courseware will be subject to the terms in this agreement prior to providing them with the Microsoft Instructor-Led Courseware. Each individual will be required to denote their acceptance of this agreement in a manner that is enforceable under local law prior to their accessing the Microsoft Instructor-Led Courseware,
- vi. you will ensure that each Trainer teaching an Authorized Training Session has their own valid licensed copy of the Trainer Content that is the subject of the Authorized Training Session,

- vii. you will only use qualified Trainers who have in-depth knowledge of and experience with the Microsoft technology that is the subject of the Microsoft Instructor-Led Courseware being taught for all your Authorized Training Sessions,
- viii. you will only deliver a maximum of 15 hours of training per week for each Authorized Training Session that uses a MOC title, and
- ix. you acknowledge that Trainers that are not MCTs will not have access to all of the trainer resources for the Microsoft Instructor-Led Courseware.

#### b. If you are a Microsoft Learning Competency Member:

- i. Each license acquired on behalf of yourself may only be used to review one (1) copy of the Microsoft Instructor-Led Courseware in the form provided to you. If the Microsoft Instructor-Led Courseware is in digital format, you may install one (1) copy on up to three (3) Personal Devices. You may not install the Microsoft Instructor-Led Courseware on a device you do not own or control.
- ii. For each license you acquire on behalf of an End User or Trainer, you may either:
  - 1. distribute one (1) hard copy version of the Microsoft Instructor-Led Courseware to one (1) End User attending the Authorized Training Session and only immediately prior to the commencement of the Authorized Training Session that is the subject matter of the Microsoft Instructor-Led Courseware provided, **or**
  - provide one (1) End User attending the Authorized Training Session with the unique redemption code and instructions on how they can access one (1) digital version of the Microsoft Instructor-Led Courseware, or
  - 3. you will provide one (1) Trainer with the unique redemption code and instructions on how they can access one (1) Trainer Content,

#### provided you comply with the following:

- iii. you will only provide access to the Licensed Content to those individuals who have acquired a valid license to the Licensed Content,
- iv. you will ensure that each End User attending an Authorized Training Session has their own valid licensed copy of the Microsoft Instructor-Led Courseware that is the subject of the Authorized Training Session,
- v. you will ensure that each End User provided with a hard-copy version of the Microsoft Instructor-Led Courseware will be presented with a copy of this agreement and each End User will agree that their use of the Microsoft Instructor-Led Courseware will be subject to the terms in this agreement prior to providing them with the Microsoft Instructor-Led Courseware. Each individual will be required to denote their acceptance of this agreement in a manner that is enforceable under local law prior to their accessing the Microsoft Instructor-Led Courseware,
- vi. you will ensure that each Trainer teaching an Authorized Training Session has their own valid licensed copy of the Trainer Content that is the subject of the Authorized Training Session,
- vii. you will only use qualified Trainers who hold the applicable Microsoft Certification credential that is the subject of the Microsoft Instructor-Led Courseware being taught for your Authorized Training Sessions.
- viii. you will only use qualified MCTs who also hold the applicable Microsoft Certification credential that is the subject of the MOC title being taught for all your Authorized Training Sessions using MOC,
- ix. you will only provide access to the Microsoft Instructor-Led Courseware to End Users, and
- x. you will only provide access to the Trainer Content to Trainers.

#### c. **If you are a MPN Member**:

- i. Each license acquired on behalf of yourself may only be used to review one (1) copy of the Microsoft Instructor-Led Courseware in the form provided to you. If the Microsoft Instructor-Led Courseware is in digital format, you may install one (1) copy on up to three (3) Personal Devices. You may not install the Microsoft Instructor-Led Courseware on a device you do not own or control.
- ii. For each license you acquire on behalf of an End User or Trainer, you may either:
  - 1. distribute one (1) hard copy version of the Microsoft Instructor-Led Courseware to one (1) End User attending the Private Training Session, and only immediately prior to the commencement of the Private Training Session that is the subject matter of the Microsoft Instructor-Led Courseware being provided, **or**
  - 2. provide one (1) End User who is attending the Private Training Session with the unique redemption code and instructions on how they can access one (1) digital version of the Microsoft Instructor-Led Courseware, **or**
  - 3. you will provide one (1) Trainer who is teaching the Private Training Session with the unique redemption code and instructions on how they can access one (1) Trainer Content,

#### provided you comply with the following:

- iii. you will only provide access to the Licensed Content to those individuals who have acquired a valid license to the Licensed Content,
- iv. you will ensure that each End User attending an Private Training Session has their own valid licensed copy of the Microsoft Instructor-Led Courseware that is the subject of the Private Training Session,
- v. you will ensure that each End User provided with a hard copy version of the Microsoft Instructor-Led Courseware will be presented with a copy of this agreement and each End User will agree that their use of the Microsoft Instructor-Led Courseware will be subject to the terms in this agreement prior to providing them with the Microsoft Instructor-Led Courseware. Each individual will be required to denote their acceptance of this agreement in a manner that is enforceable under local law prior to their accessing the Microsoft Instructor-Led Courseware,
- vi. you will ensure that each Trainer teaching an Private Training Session has their own valid licensed copy of the Trainer Content that is the subject of the Private Training Session,
- vii. you will only use qualified Trainers who hold the applicable Microsoft Certification credential that is the subject of the Microsoft Instructor-Led Courseware being taught for all your Private Training Sessions,
- viii. you will only use qualified MCTs who hold the applicable Microsoft Certification credential that is the subject of the MOC title being taught for all your Private Training Sessions using MOC,
- ix. you will only provide access to the Microsoft Instructor-Led Courseware to End Users, and
- x. you will only provide access to the Trainer Content to Trainers.

#### d. If you are an End User:

For each license you acquire, you may use the Microsoft Instructor-Led Courseware solely for your personal training use. If the Microsoft Instructor-Led Courseware is in digital format, you may access the Microsoft Instructor-Led Courseware online using the unique redemption code provided to you by the training provider and install and use one (1) copy of the Microsoft Instructor-Led Courseware on up to three (3) Personal Devices. You may also print one (1) copy of the Microsoft Instructor-Led Courseware. You may not install the Microsoft Instructor-Led Courseware on a device you do not own or control.

#### e. If you are a Trainer.

i. For each license you acquire, you may install and use one (1) copy of the Trainer Content in the form provided to you on one (1) Personal Device solely to prepare and deliver an Authorized Training Session or Private Training Session, and install one (1) additional copy on another Personal Device as a backup copy, which may be used only to reinstall the Trainer Content. You may not install or use a copy of the Trainer Content on a device you do not own or control. You may also print one (1) copy of the Trainer Content solely to prepare for and deliver an Authorized Training Session or Private Training Session.

- ii. You may customize the written portions of the Trainer Content that are logically associated with instruction of a training session in accordance with the most recent version of the MCT agreement. If you elect to exercise the foregoing rights, you agree to comply with the following: (i) customizations may only be used for teaching Authorized Training Sessions and Private Training Sessions, and (ii) all customizations will comply with this agreement. For clarity, any use of "customize" refers only to changing the order of slides and content, and/or not using all the slides or content, it does not mean changing or modifying any slide or content.
- 2.2 **Separation of Components.** The Licensed Content is licensed as a single unit and you may not separate their components and install them on different devices.
- 2.3 **Redistribution of Licensed Content**. Except as expressly provided in the use rights above, you may not distribute any Licensed Content or any portion thereof (including any permitted modifications) to any third parties without the express written permission of Microsoft.
- 2.4 **Third Party Notices**. The Licensed Content may include third party code tent that Microsoft, not the third party, licenses to you under this agreement. Notices, if any, for the third party code ntent are included for your information only.
- 2.5 **Additional Terms**. Some Licensed Content may contain components with additional terms, conditions, and licenses regarding its use. Any non-conflicting terms in those conditions and licenses also apply to your use of that respective component and supplements the terms described in this agreement.
- **3. LICENSED CONTENT BASED ON PRE-RELEASE TECHNOLOGY.** If the Licensed Content's subject matter is based on a pre-release version of Microsoft technology ("**Pre-release**"), then in addition to the other provisions in this agreement, these terms also apply:
  - a. **Pre-Release Licensed Content.** This Licensed Content subject matter is on the Pre-release version of the Microsoft technology. The technology may not work the way a final version of the technology will and we may change the technology for the final version. We also may not release a final version. Licensed Content based on the final version of the technology may not contain the same information as the Licensed Content based on the Pre-release version. Microsoft is under no obligation to provide you with any further content, including any Licensed Content based on the final version of the technology.
  - b. Feedback. If you agree to give feedback about the Licensed Content to Microsoft, either directly or through its third party designee, you give to Microsoft without charge, the right to use, share and commercialize your feedback in any way and for any purpose. You also give to third parties, without charge, any patent rights needed for their products, technologies and services to use or interface with any specific parts of a Microsoft technology, Microsoft product, or service that includes the feedback. You will not give feedback that is subject to a license that requires Microsoft to license its technology, technologies, or products to third parties because we include your feedback in them. These rights survive this agreement.
  - c. Pre-release Term. If you are an Microsoft IT Academy Program Member, Microsoft Learning Competency Member, MPN Member or Trainer, you will cease using all copies of the Licensed Content on the Pre-release technology upon (i) the date which Microsoft informs you is the end date for using the Licensed Content on the Pre-release technology, or (ii) sixty (60) days after the commercial release of the technology that is the subject of the Licensed Content, whichever is earliest ("Pre-release term"). Upon expiration or termination of the Pre-release term, you will irretrievably delete and destroy all copies of the Licensed Content in your possession or under your control.

- **4. SCOPE OF LICENSE**. The Licensed Content is licensed, not sold. This agreement only gives you some rights to use the Licensed Content. Microsoft reserves all other rights. Unless applicable law gives you more rights despite this limitation, you may use the Licensed Content only as expressly permitted in this agreement. In doing so, you must comply with any technical limitations in the Licensed Content that only allows you to use it in certain ways. Except as expressly permitted in this agreement, you may not:
  - access or allow any individual to access the Licensed Content if they have not acquired a valid license for the Licensed Content,
  - alter, remove or obscure any copyright or other protective notices (including watermarks), branding or identifications contained in the Licensed Content,
  - modify or create a derivative work of any Licensed Content,
  - publicly display, or make the Licensed Content available for others to access or use,
  - copy, print, install, sell, publish, transmit, lend, adapt, reuse, link to or post, make available or distribute the Licensed Content to any third party,
  - work around any technical limitations in the Licensed Content, or
  - reverse engineer, decompile, remove or otherwise thwart any protections or disassemble the Licensed Content except and only to the extent that applicable law expressly permits, despite this limitation.
  - **5. RESERVATION OF RIGHTS AND OWNERSHIP**. Microsoft reserves all rights not expressly granted to you in this agreement. The Licensed Content is protected by copyright and other intellectual property laws and treaties. Microsoft or its suppliers own the title, copyright, and other intellectual property rights in the Licensed Content.
- **6. EXPORT RESTRICTIONS**. The Licensed Content is subject to United States export laws and regulations. You must comply with all domestic and international export laws and regulations that apply to the Licensed Content. These laws include restrictions on destinations, end users and end use. For additional information, see www.microsoft.com/exporting.
- **7. SUPPORT SERVICES**. Because the Licensed Content is "as is", we may not provide support services for it.
- **8. TERMINATION.** Without prejudice to any other rights, Microsoft may terminate this agreement if you fail to comply with the terms and conditions of this agreement. Upon termination of this agreement for any reason, you will immediately stop all use of and delete and destroy all copies of the Licensed Content in your possession or under your control.
- **9. LINKS TO THIRD PARTY SITES**. You may link to third party sites through the use of the Licensed Content. The third party sites are not under the control of Microsoft, and Microsoft is not responsible for the contents of any third party sites, any links contained in third party sites, or any changes or updates to third party sites. Microsoft is not responsible for webcasting or any other form of transmission received from any third party sites. Microsoft is providing these links to third party sites to you only as a convenience, and the inclusion of any link does not imply an endorsement by Microsoft of the third party site.
- **10. ENTIRE AGREEMENT.** This agreement, and any additional terms for the Trainer Content, updates and supplements are the entire agreement for the Licensed Content, updates and supplements.

#### 11. APPLICABLE LAW.

a. United States. If you acquired the Licensed Content in the United States, Washington state law governs the interpretation of this agreement and applies to claims for breach of it, regardless of conflict of laws principles. The laws of the state where you live govern all other claims, including claims under state consumer protection laws, unfair competition laws, and in tort.

- b. Outside the United States. If you acquired the Licensed Content in any other country, the laws of that country apply.
- **12. LEGAL EFFECT.** This agreement describes certain legal rights. You may have other rights under the laws of your country. You may also have rights with respect to the party from whom you acquired the Licensed Content. This agreement does not change your rights under the laws of your country if the laws of your country do not permit it to do so.
- 13. DISCLAIMER OF WARRANTY. THE LICENSED CONTENT IS LICENSED "AS-IS" AND "AS AVAILABLE." YOU BEAR THE RISK OF USING IT. MICROSOFT AND ITS RESPECTIVE AFFILIATES GIVES NO EXPRESS WARRANTIES, GUARANTEES, OR CONDITIONS. YOU MAY HAVE ADDITIONAL CONSUMER RIGHTS UNDER YOUR LOCAL LAWS WHICH THIS AGREEMENT CANNOT CHANGE. TO THE EXTENT PERMITTED UNDER YOUR LOCAL LAWS, MICROSOFT AND ITS RESPECTIVE AFFILIATES EXCLUDES ANY IMPLIED WARRANTIES OF MERCHANTABILITY, FITNESS FOR A PARTICULAR PURPOSE AND NON-INFRINGEMENT.
- 14. LIMITATION ON AND EXCLUSION OF REMEDIES AND DAMAGES. YOU CAN RECOVER FROM MICROSOFT, ITS RESPECTIVE AFFILIATES AND ITS SUPPLIERS ONLY DIRECT DAMAGES UP TO US\$5.00. YOU CANNOT RECOVER ANY OTHER DAMAGES, INCLUDING CONSEQUENTIAL, LOST PROFITS, SPECIAL, INDIRECT OR INCIDENTAL DAMAGES.

This limitation applies to

- o anything related to the Licensed Content, services, content (including code) on third party Internet sites or third-party programs; and
- o claims for breach of contract, breach of warranty, guarantee or condition, strict liability, negligence, or other tort to the extent permitted by applicable law.

It also applies even if Microsoft knew or should have known about the possibility of the damages. The above limitation or exclusion may not apply to you because your country may not allow the exclusion or limitation of incidental, consequential or other damages.

Please note: As this Licensed Content is distributed in Quebec, Canada, some of the clauses in this agreement are provided below in French.

Remarque : Ce le contenu sous licence étant distribué au Québec, Canada, certaines des clauses dans ce contrat sont fournies ci-dessous en français.

**EXONÉRATION DE GARANTIE.** Le contenu sous licence visé par une licence est offert « tel quel ». Toute utilisation de ce contenu sous licence est à votre seule risque et péril. Microsoft n'accorde aucune autre garantie expresse. Vous pouvez bénéficier de droits additionnels en vertu du droit local sur la protection dues consommateurs, que ce contrat ne peut modifier. La ou elles sont permises par le droit locale, les garanties implicites de qualité marchande, d'adéquation à un usage particulier et d'absence de contrefaçon sont exclues.

#### LIMITATION DES DOMMAGES-INTÉRÊTS ET EXCLUSION DE RESPONSABILITÉ POUR LES

**DOMMAGES.** Vous pouvez obtenir de Microsoft et de ses fournisseurs une indemnisation en cas de dommages directs uniquement à hauteur de 5,00 \$ US. Vous ne pouvez prétendre à aucune indemnisation pour les autres dommages, y compris les dommages spéciaux, indirects ou accessoires et pertes de bénéfices. Cette limitation concerne:

- tout ce qui est relié au le contenu sous licence, aux services ou au contenu (y compris le code) figurant sur des sites Internet tiers ou dans des programmes tiers; et.
- les réclamations au titre de violation de contrat ou de garantie, ou au titre de responsabilité stricte, de négligence ou d'une autre faute dans la limite autorisée par la loi en vigueur.

Elle s'applique également, même si Microsoft connaissait ou devrait connaître l'éventualité d'un tel dommage. Si votre pays n'autorise pas l'exclusion ou la limitation de responsabilité pour les dommages indirects, accessoires ou de quelque nature que ce soit, il se peut que la limitation ou l'exclusion ci-dessus ne s'appliquera pas à votre égard.

**EFFET JURIDIQUE.** Le présent contrat décrit certains droits juridiques. Vous pourriez avoir d'autres droits prévus par les lois de votre pays. Le présent contrat ne modifie pas les droits que vous confèrent les lois de votre pays si celles-ci ne le permettent pas.

Revised July 2013

# Module 1

# Planning and implementing an IPv4 network

## **Contents:**

| Lesson 1: Planning IPv4 addressing                               | 2  |
|------------------------------------------------------------------|----|
| Lesson 2: Configuring an IPv4 host                               | 7  |
| Lesson 3: Managing and troubleshooting IPv4 network connectivity | 10 |
| Module Review and Takeaways                                      | 14 |
| Lab Review Ouestions and Answers                                 | 17 |

# Lesson 1

# Planning IPv4 addressing

## **Contents:**

**Question and Answers** 

3

### **Question and Answers**

Question: Select the subnet mask to create the smallest networks that will allow 172.168.32.223 and 172.168.35.19 to be on the same network.

- ()/20
- ()/21
- ()/22
- ( )/23
- ()/24

#### **Answer:**

- ()/20
- ()/21
- (√) /22
- ()/23
- ( )/24

#### Feedback:

Option 1 and option 2 would place both addresses in the same network, but would make the networks much larger than necessary. Option 4 and option 5 would force both addresses to be on separate networks.

Question: What is the decimal equivalent of the correct subnet mask for the previous question?

**Answer:** 255.255.252.0

## Overview of IPv4 settings

**Question:** Convert the following values

| Binary                              | Dotted decimal notation |
|-------------------------------------|-------------------------|
| 00001010 00001110 00011011 00100000 |                         |
|                                     | 172.16.34.22            |
|                                     | 192.168.87.19           |
| 10101100 00010000 01100010 00010111 |                         |
| 11000000 10101000 01010111 00111000 |                         |
|                                     | 10.17.22.99             |
|                                     |                         |

#### **Answer:**

| Binary                              | Dotted decimal notation |
|-------------------------------------|-------------------------|
| 00001010 00001110 00011011 00100000 | 10.14.27.32             |
| 10101100 00010000 00100010 00010110 | 172.16.34.22            |

| Binary                              | Dotted decimal notation |
|-------------------------------------|-------------------------|
| 11000000 10101000 01010111 00010011 | 192.168.87.19           |
| 10101100 00010000 01100010 00010111 | 172.16.98.23            |
| 11000000 10101000 01010111 00111000 | 192.168.87.56           |
| 00001010 00010001 00010110 01100011 | 10.17.22.99             |

### **Defining subnets**

Question: How is network communication affected if a default gateway is configured incorrectly?

Answer: A host with an incorrect default gateway is unable to communicate with hosts on a remote network. Communication on the local network, however, remains unaffected.

Question: Does your organization use simple or complex networking?

Answer: Answers will vary. Most small organizations use simple networking to make configuration easier. Larger organizations with networking specialists are more likely to use complex networking.

## Discussion: Determining IPv4 notation and translation

Question: Which of the following addresses are classful and which are classless?

- 10.14.27.32/8
- 172.16.34.22/26
- 192.168.87.19 Subnet mask 255.555.555.0
- 172.16.98.23 Subnet mask 255.240.0.0
- 192.168.87.56/24
- 10.17.22.99/12

#### **Answer:**

- 10.14.27.32/8 (classful)
- 172.16.34.22/26 (classless)
- 192.168.87.19 Subnet mask 255.555.55.0 (classful)
- 172.16.98.23 Subnet mask 255.240.0.0 (classless)
- 192.168.87.56/24 (classful)
- 10.17.22.99/12 (classless)

Question: Identify the network ID for each of the following addresses.

- 10.25.12.100/24
- 10.25.12.100/16
- 172.168.20.66/24
- 172.168.20.66/26
- 192.168.52.98 Subnet mask 255.255.255.0
- 192.168.52.98 Subnet mask 255.255.255.240

#### Answer:

- 10.25.12.100/24 (network ID 10.25.12.0)
- 10.25.12.100/16 (network ID 10.25.0.0)
- 172.168.20.66/24 (network ID 172.168.20.0)
- 172.168.20.66/26 (network ID 172.168.20.64)
- 192.168.52.98 Subnet mask 255.255.255.0 (network ID 192.168.52.0)
- 192.168.52.98 Subnet mask 255.255.255.240 (network ID 192.168.52.96)

Question: For the network in which each of these addresses reside, Identify the first usable address and the broadcast address.

- 10.25.12.100/24
- 10.25.12.100/16
- 172.168.20.66/24
- 172.168.20.66/26
- 192.168.52.98 Subnet mask 255.255.255.0
- Subnet mask 255.255.255.240 192.168.52.98

#### Answer:

- 10.25.12.100/24 (First usable address 10.25.12.1, broadcast address 10.25.12.255)
- 10.25.12.100/16 (First usable address 10.25.12.1, broadcast address 10.25.255.255)
- 172.168.20.66/24 (First usable address 172.168.20.1, broadcast address 172.168.20.255)
- 172.168.20.66/26 (First usable address 172.168.20.65, broadcast address 172.168.20.127)
- 192.168.52.98 Subnet mask 255.255.255.0 (first usable address 192.168.52.1, broadcast address 192.168.52.255)
- 192.168.52.98 Subnet mask 255.255.255.240 (first usable address 192.168.52.97, broadcast address 192.168.52.111)

## Discussion: Creating a subnetting scheme for a new office

**Question:** How many subnets are required?

**Answer:** Five subnets are required in this scenario. Of these, four subnets are required for buildings, and one is required for the data center. These are the minimum number for subnets required by the scenario requirements.

Question: How many bits are required to create that number of subnets?

**Answer:** Subnets are calculated by using the formula  $2^n$ , where n is the number of bits. As seen in the chart below, three bits are required to create five subnets, because two bits only provide for 4 subnets and three bits allow for eight subnets. Because printers in this scenario have networking capability, you need to assign IP addresses to them.

| Subnet bits | Formula | Subnets |
|-------------|---------|---------|
| 1           | 2^1     | 2       |
| 2           | 2^2     | 4       |

| Subnet bits | Formula | Subnets |
|-------------|---------|---------|
| 3           | 2^3     | 8       |
| 4           | 2^4     | 16      |
| 5           | 2^5     | 32      |
| 6           | 2^6     | 64      |

**Question:** How many available hosts are required on each subnet?

Answer: Because each subnet must support up to 700 users and 14 printers, 714 usable addresses should be available on each subnet.

Question: How many bits are required to support that number of hosts?

Answer: The number of usable hosts depends on the number of bits. The formula is (2^n)-2, where n is the number of bits. 9 hosts bits provide for 510 hosts, ( $(2^9) - 2 = 510$ ). Ten bits  $((2^10) - 2 = 1022)$  provides up to 1,022 hosts.

Question: What is an appropriate subnet mask that would satisfy these requirements?

Answer: Several subnet masks would allow for the minimum number of networks and the minimum number of hosts:

- 255.255.224.0 (3 subnet bits, 13 host bits)
- 255.255.240.0 (4 subnet bits, 12 host bits)
- 255.255.248.0 (5 subnet bits, 11 host bits)
- 255.255.252.0 (6 subnet bits, 10 host bits)

# Lesson 2

# Configuring an IPv4 host

# **Contents:**

| Question and Answers            | 8 |
|---------------------------------|---|
| Resources                       | 8 |
| Demonstration: Configuring IPv4 | 8 |

#### **Ouestion and Answers**

Question: What would be the best way to configure IP addresses for a branch office that has only 50 desktop computers?

**Answer:** Answers could vary. Some students could suggest static IP addresses, as desktop systems generally do not roam between locations, and the network does not include a server for use as a DHCP server. Others might suggest using DHCP and sending DHCP requests to a DHCP in the home network.

Question: How would your answer change if there were a mix of laptops and desktop computers?

Answer: Answers could vary. The students who suggested DHCP likely would not change their answer. However, students that suggested static addresses will likely suggest DHCP to support laptop roaming.

#### Configurable IPv4 settings

Question: Do any computers or devices in your organization have static IP addresses?

Answer: In most cases, servers have static IP addresses. Other network devices such as printers also typically have static IP addresses.

#### Tools for configuring IPv4

Question: If you want to assign multiple IPv4 addresses to a server, which tool should you use?

Answer: The simplest tool to accomplish this task would be the Internet Protocol Version 4 (TCP/IPv4) Properties dialog box, Advanced TCP/IP settings tab.

#### Resources

Additional Reading: For more information, review "Net TCP/IP Cmdlets in Windows PowerShell," at: http://aka.ms/L50hb6

### Demonstration: Configuring IPv4

#### **Demonstration Steps**

#### Configuring IPv4 by using the user interface

- 1. On LON-SVR1, click the Start button, and then click Settings.
- 2. In the **Settings** window, click **Network & Internet**.
- 3. In the **Network & Internet** window, in the navigation pane, click **Ethernet**.
- 4. In the **Network & Internet** window, in the results pane, click **Network and Sharing Center**.
- 5. In the Network and Sharing Center window, in the navigation pane, click Change adapter settings.
- 6. Right-click **London Network**, and then click **Properties**.
- 7. Select Internet Protocol Version 4 (TCP/IPv4), and then click Properties.
- 8. Change the IP address to 172.16.0.111, and then click OK.
- Close all open windows.

#### Configuring IPv4 by using Windows PowerShell

1. Click the **Start** button, and then click **Windows PowerShell**.

2. Verify that the IP address was changed by typing the following command, and then pressing Enter:

Get-NetIPAddress -InterfaceAlias "London\_Network"

3. Remove the IP address by typing the following command, and then pressing Enter:

Remove-NetIPAddress -InterfaceAlias "London\_Network" -IPAddress 172.16.0.111

- 4. When prompted to **Confirm**, type **y**, and then press Enter.
- 5. When prompted to **Confirm**, type **y**, and then press Enter.
- 6. Verify that the IP address was changed by typing the following command, and then pressing Enter:

Get-NetIPAddress -InterfaceAlias "London\_Network"

- 7. Note the IP address assigned to the interface.
- 8. Add the 172.16.0.11 IP address to the Ethernet interface by typing the following command, and then pressing Enter:

New-NetIPAddress -InterfaceAlias "London\_Network" -IPAddress 172.16.0.11 -PrefixLength 24

9. Close all open windows, and then minimize all virtual machines.

# Lesson 3

# Managing and troubleshooting IPv4 network connectivity

# Contents:

| Question and Answers                            | 11 |
|-------------------------------------------------|----|
| Resources                                       | 11 |
| Demonstration: Troubleshooting IPv4             | 11 |
| Demonstration: Using Microsoft Message Analyzer | 12 |

#### **Question and Answers**

Question: What is the result of applying the wrong subnet mask to a system?

Answer: Communications will be disrupted.

Question: If a client complains that they are unable to connect to a server, which of the following steps would help you to resolve the problem? ( ) Restart the server. ( ) Verify that the client has a valid IP address. ( ) Verify that the client received the proper APIPA address. ( ) Check the IP configuration of the servers to which the client is trying to connect. ( ) All of the above. Answer: ( ) Restart the server.  $(\lor)$  Verify that the client has a valid IP address. ( ) Verify that the client received the proper APIPA address. ( ) Check the IP configuration of the servers to which the client is trying to connect.

### IPv4 troubleshooting methodology

( ) All of the above.

Question: What additional steps might you use to troubleshoot network connectivity problems?

**Answer:** Answers will vary. Some students might monitor firewalls if the problem is related to Internet connectivity. Students also might use application logs when troubleshooting connectivity to a specific program.

#### Resources

## What is Microsoft Message Analyzer?

**Reference Links:** For more information about Microsoft Message Analyzer, see the "Microsoft Message Analyzer Operating Guide" at: http://aka.ms/Jzc3pk To download Microsoft Message Analyzer, go to https://aka.ms/e89var

## **Demonstration: Troubleshooting IPv4**

#### **Demonstration Steps**

#### Using Get-NetIPAddress and ipconfig

- On LON-SVR1, click the Start button, and then click Windows PowerShell.
- 2. Click the Start button, type cmd, right-click Command Prompt, and click Run as Administrator.
- On LON-SVR1, right-click the taskbar, and then click Show windows side by side.
- 4. In the Windows PowerShell window, type the following command, and then press Enter:

```
Get-NetIPAddress -InterfaceAlias "London_Network"
```

5. In the Administrator: command prompt window, type the following command, and then press Enter:

ipconfig

6. Discuss the similarities and differences in the output of each command.

#### **Using Test-NetConnection and ping**

1. On LON-SVR1, in the Windows PowerShell window, type the following command, and then press Enter:

Test-NetConnection 172.16.0.1

2. In the Administrator: command prompt window, type the following command, and then press Enter:

Ping 172.16.0.1

3. Discuss the similarities and differences between the output of each command.

#### **Using Test-NetConnection –TraceRoute and tracert**

1. On LON-SVR1, in the Windows PowerShell window, type the following command, and then press Enter:

Test-NetConnection -TraceRoute 172.16.18.20

2. In the command prompt window, type the following command, and then press Enter:

Tracert 172.16.18.20

3. Discuss the similarities and differences between the output of each command.

### **Demonstration: Using Microsoft Message Analyzer**

#### **Demonstration Steps**

#### Start a new Capture/Trace in Microsoft Message Analyzer

- 1. Connect to LON-SVR2, if you have not already done so.
- 2. Sign in as **Adatum\Administrator** with a password of **Pa55w.rd**.
- 3. Click **Start**, and then click the **Windows PowerShell** icon.
- 4. At the Windows PowerShell command prompt, type the following command, and then press Enter:

Clear-DnsClientCache

- 5. Click Start, expand Microsoft Message Analyzer, and then click Microsoft Message Analyzer.
- 6. In the navigation pane, click **Start Local Trace**.

#### Capture packets from a ping request

- 1. On the taskbar, click the Windows PowerShell icon.
- 2. At the Windows PowerShell command prompt, type the following command, and then press Enter:

Test-NetConnection LON-DC1.adatum.com

- 3. Wait for the command to complete, and then on the taskbar, click the Microsoft Message Analyzer icon.
- 4. In Microsoft Message Analyzer, on the toolbar, click **Stop**.

#### Analyze the captured network traffic

- 1. In Microsoft Message Analyzer, in the results pane, under the **Module** column, select the first **ICMP** packet group.
- 2. In the results pane, click the plus sign '+' next to the selected packet group.
- 3. Show that the packet group includes both the **Echo Request** and the **Echo Reply** packets, as a result of the ping request that was executed when running the **Test-NetConnection** cmdlet.
- 4. Review the source and destination IP addresses for each packet.

#### Filter the network traffic

1. On the Microsoft Message Analyzer toolbar, in the View Filter section, in the Filter box, type the following command, and then click Apply:

```
*DestinationAddress == 172.16.0.10
```

- 2. Verify that only packets that match the filter display.
- 3. Close **Microsoft Message Analyzer** without saving.

# **Module Review and Takeaways**

#### **Best Practices**

When implementing IPv4, use the following best practices:

- Allow for growth when planning IPv4 subnets. This ensures that you do not need to change your IPv4 configuration scheme.
- Define purposes for specific address ranges and subnets. This enables you to identify hosts based on their IP address easily, and to use firewalls to increase security.
- Use dynamic IPv4 addresses for clients. It is much easier to manage the IPv4 configuration for client computers by using DHCP, than with manual configuration.
- Use static IPv4 addresses for servers. When servers have a static IPv4 address, it is easier to identify where services are located on the network.

#### **Review Questions**

Question: You have just started as a server administrator for a small organization with a single location. The organization is using the 131.107.88.0/24 address range for the internal network. Is this a concern?

Answer: Yes, this is a concern because those are Internet routable addresses. Most IPv4 networks use private addresses with NAT to allow access to the Internet. If this organization does not own the 131.107.88.0/24 network, they will not be able to access resources on the 131.107.88.0/24 network on the Internet because all clients will consider those addresses local.

Question: You are working for an organization that provides web hosting services to other organizations. You have a single /24 network from your ISP for the web hosts. You are almost out of IPv4 addresses and have asked your ISP for an additional range of addresses. Ideally, you would like to supernet the existing network with the new network. Are there any specific requirements for supernetting?

Answer: Yes. To perform supernetting, the two networks must be consecutive. Additionally, the networks must allow you to remove a single bit from the subnet mask and identify both as the same network.

Question: You have installed a new web-based program that runs on a nonstandard port number. A colleague is testing access to the new web-based program, and indicates that he cannot connect to it. What are the most likely causes of his problem?

Answer: When a server program runs on a nonstandard port, you need to provide the client program with the port number to which it should be connecting, such as http://servername:port. It is also possible that your colleague is attempting to connect using http, when he should be using https.

#### Tools

The following table lists the tools that this module references.

| Tool                       | Use to                                                                 | Where to find it                    |
|----------------------------|------------------------------------------------------------------------|-------------------------------------|
| Microsoft Message Analyzer | Capture and analyze network traffic                                    | Download from the Microsoft website |
| Get-NetIPAddress           | Obtain a list of IP addresses<br>that are configured for<br>interfaces | Windows PowerShell                  |

| Tool                        | Use to                                                                                                    | Where to find it                     |
|-----------------------------|----------------------------------------------------------------------------------------------------|--------------------------------------|
| Test-NetConnection          | Display the following:  Results of a DNS lookup  Listing of IP interfaces  Option to test a TCP connection  IPsec rules  Confirmation of connection establishment | Windows PowerShell                   |
| Ipconfig                    | View network configuration                                                                                                    | Command prompt                       |
| Ping                        | Verify network connectivity                                                                                                    | Command prompt                       |
| Tracert                     | Verify network path between hosts Command prompt                                                                                                    |                                      |
| Pathping                    | Verify network path and reliability between hosts                                                                                                    |                                      |
| Route                       | View and configure the local routing table  Command prompt                                                                                                    |                                      |
| Telnet                      | Test connectivity to a specific Command prompt port                                                                                                    |                                      |
| Netstat                     | View network connectivity Command prompt information                                                                                                    |                                      |
| Resource Monitor            | View network connectivity Tools in Server Manager information                                                                                                    |                                      |
| Windows Network Diagnostics | Diagnose a problem with a network connection                                                                                                    | Properties of the network connection |
| Event Viewer                | View network-related system events                                                                                                    | Tools in Server Manager              |

# **Common Issues and Troubleshooting Tips**

| Common Issue | Troubleshooting Tip                                                                                                    |
|--------------|----------------------------------------------------------------------------------------------------|
| IP conflicts | In most cases, computers that are running Windows operating systems display a message when they have an IP conflict with another network device. However, some network devices do not. When performing a packet capture, duplicate TCP acknowledgements can be an indication that two devices have the same IP address, and that both are responding to connection attempts. |
|              | To prevent IP conflicts, clearly document which IPv4 addresses are in use on your network, and do not assign new IPv4 addresses without checking the documentation.                                                                                                    |

| Common Issue                      | Troubleshooting Tip                                                                                                    |
|-----------------------------------|----------------------------------------------------------------------------------------------------|
| Multiple default gateways defined | On hosts with multiple network cards, only one should have a default gateway defined. Windows Server is designed to function with only a single default gateway. When multiple default gateways are defined, network communication can be unpredictable. You can verify that only a single default gateway is configured by using the <b>Get-NetRoute</b> cmdlet. |
| Incorrect IPv4 configuration      | Incorrect IPv4 configuration information is most commonly a result of a manual configuration error. To ensure that this does not affect a production environment, you should test network connectivity thoroughly for any new servers that you place into production. You should also perform testing after making any network configuration changes.             |

# **Lab Review Questions and Answers**

## Lab A: Planning an IPv4 network

#### **Question and Answers**

**Question:** How many default gateways will be required?

Answer: Each subnet requires a default gateway. Using seven subnets will require seven default

Question: What other factors would you take into consideration when designing a network?

**Answer:** Answers will vary. Possible considerations include the distribution of the offices. For example, you might want to use only two subnets for the wired connections in Houston, but the facilities might be laid out in such a way that using only two subnets is not possible.

### Lab B: Implementing and troubleshooting an IPv4 network

#### **Question and Answers**

**Question:** When troubleshooting an issue, what is the first step you should take?

**Answer:** Answers will vary. Many people take different approaches to troubleshooting. One very important first step is to duplicate the issue.

Question: Which Windows PowerShell cmdlet can you use to view the local routing table of a computer instead of using **route print**?

**Answer:** You can use the **Get NetRoute** cmdlet to view the local routing table of a computer.

# Module 2

# Implementing DHCP

# **Contents:**

| Lesson 1: Overview of the DHCP server role  | 2  |
|---------------------------------------------|----|
| Lesson 2: Deploying DHCP                    | 4  |
| Lesson 3: Managing and troubleshooting DHCP | 8  |
| Module Review and Takeaways                 | 11 |
| Lab Review Ouestions and Answers            | 12 |

# Lesson 1

# Overview of the DHCP server role

### **Contents:**

**Question and Answers** 

3

# **Question and Answers**

Question: If there are multiple DHCP severs responding to client requests, how does the client choose which DHCP offer to accept?

**Answer:** The client has no preference. It will accept the first offer it receives.

| Question: All Windows-based operating systems are configured to be DHCP clients after the initial |
|---------------------------------------------------------------------------------------------------|
| installation of the operating system.                                                             |
| ( ) True                                                                                          |

#### **Answer:**

( ) False

(√) True

( ) False

#### Feedback:

Even server operating systems start off as DHCP clients. If you want a static address, you must configure one.

# Lesson 2

# **Deploying DHCP**

# **Contents:**

| Question and Answers                                                            | 5 |
|---------------------------------------------------------------------------------|---|
| Resources                                                                       | 5 |
| Demonstration: Installing a DHCP server, and performing post-installation tasks | 5 |
| Demonstration: Configure a DHCP server                                          | 6 |

# **Question and Answers Question:** Any domain administrator can authorize a DHCP server. () True ( ) False **Answer:** ( ) True (√) False Feedback: Only an enterprise administrator can authorize a DHCP server. Question: In case of a conflict between DHCP options, which level takes precedence? ( ) Server level ( ) Class level ( ) Scope level ( ) Client reservation level Answer: ( ) Server level ( ) Class level ( ) Scope level

#### Resources

## Allocating and managing IPv4 addresses with DHCP

Additional Reading: For more information about DHCP server cmdlets in Windows PowerShell, refer to: "DHCP Server Cmdlets in Windows PowerShell" at: http://aka.ms/Blsmzw Additional Reading: For additional Windows PowerShell cmdlets for DHCP that were added in Windows Server 2012 R2, refer to: "What's New in DHCP" at: http://aka.ms/Hfgoye

Options assigned to client reservations override any conflicting options.

#### Demonstration: Installing a DHCP server, and performing post-installation tasks

#### **Demonstration Steps**

#### Install the DHCP server role

(√) Client reservation level

Feedback:

- 1. Sign in to LON-SVR1 as Adatum\Administrator with the password Pa55w.rd.
- 2. Click Start, and then click the Server Manager tile.
- 3. On the Server Manager dashboard, click Add roles and features.
- 4. On the **Before you begin** page, click **Next**.

- 6. On the Select destination server page, click Next.
- 7. On the **Select server roles** page, select **DHCP Server**.
- 8. In the Add Roles and Features Wizard, click Add Features, and then click Next.
- 9. On the **Select features** page, click **Next**.
- 10. On the **DHCP Server** page, click **Next**.
- 11. On the **Confirm installation selections** page, click **Install**. The installation will take a few minutes to complete.
- 12. After the installation succeeds, click Close.

#### Perform the post-installation tasks

- 1. Click the (orange triangle) **Notifications** icon in the top menu bar, and then click the **Complete DHCP configuration** link.
- 2. In the **DHCP Post-Install configuration wizard**, on the **Description** page, read the text, and then click **Next**.
- 3. On the **Authorization** page, click **Commit**.
- 4. Read the text on the **Summary** page, and then click **Close**.
- 5. In Server Manager, click Tools, and then click Services.
- 6. Select the **DHCP Server** service, and then click the **Restart** link.
- 7. Close the **Services** management console.

#### **Demonstration: Configure a DHCP server**

#### **Demonstration Steps**

#### **Create a DHCP scope**

- 1. On **LON-SVR1**, in Server Manager, click **Tools**, and then click **DHCP**.
- 2. In the left pane, click to select lon-svr1.adatum.com. This will open the IPv4 node.
- 3. Click to select the **IPv4** node. In the **Actions** pane, click **More Actions**, and then click **New Scope**.
- 4. In the New Scope Wizard, click Next.
- 5. On the Scope Name page, in the Name text box, type Adatum, and then click Next.
- 6. On the **IP Address Range** page, in the **Start IP address** text box, type **10.0.0.100**, and then in the **End IP address** text box, type **10.0.0.150**.
- Note: Note that the **subnet mask** field fills in automatically to match the default subnet mask for a class **A** address range.
- 7. Change the subnet mask to **255.255.25.0**, and then click **Next**.
- 8. On the Add Exclusions and Delay page, click Next.
- 9. On the Lease Duration page, change the value in the Days field to 1 Day, and then click Next.
- 10. On the Configure DHCP Options page, click No, I will configure these options later, click Next, and then click Finish.

**Note:** Note that the **Scope** folder has a red downward arrow on it, which indicates that the scope is not activated.

#### **Configure DHCP options**

- 1. Expand the IPv4 node, and then expand the Scope [10.0.0.0] Adatum folder.
- 2. Click to select the **Scope Options** folder. Right-click the folder, and then click **Configure Options**.
- 3. In the **Scope Options** dialog box, select **003 Router**. In the **IP address** text box, type **10.0.0.1**, and then click **Add**.
- 4. Select **006 DNS Servers**. In the **IP address** text box, type **172.16.0.10**, click **Add**, and then click **OK**.
- 5. Right-click the **Scope [10.0.0.0] Adatum** folder, and then click **Activate**.
- 6. Note that the **red downward arrow** icon no longer appears on the **Scope** folder.

#### **Create a DHCP reservation**

- 1. Click to select the **Reservations** folder. Right-click the folder, and then click **New Reservation**.
- 2. In the **New Reservation** dialog box, in the **Reservation name** text box, type **Sales Printer**.
- 3. In the IP address text box, type 10.0.0.120.
- 4. In the MAC address text box, type 00-14-6D-01-73-6B, click Add, and then click Close.

# Lesson 3

# Managing and troubleshooting DHCP

## **Contents:**

| Question and Answers                   | 9 |
|----------------------------------------|---|
| Resources                              | 9 |
| Demonstration: Configure DHCP failover | 9 |

#### **Question and Answers**

Question: How can you prevent ranges of subnet addresses from being assigned to clients?

**Answer:** Configure exclusions to prevent one or more of the subnet's address ranges from being assigned.

**Question:** The maximum time difference that can exist between two DHCP servers in a failover relationship is five minutes.

( ) True ( ) False

#### **Answer:**

( ) True

(√) False

#### Feedback:

The maximum time difference that can exist between two DHCP servers in a failover relationship is only one minute.

#### Resources

### Advanced options for configuring DHCP

Additional Reading: For more information on DHCP policies for devices, refer to: "Using DHCP policies to set different lease durations for different device types" at: http://aka.ms/ljz5m7

## **Demonstration: Configure DHCP failover**

#### **Demonstration Steps**

- On LON-DC1, in Server Manager, click Tools, and then from the drop-down list box, click DHCP.
- In the DHCP console, expand lon-dc1.adatum.com, select and then right-click IPv4, and then click Configure Failover.
- 3. In the Configure Failover Wizard, click Next.
- 4. On the **Specify a partner server to use for failover** page, in the **Partner Server** text box, type **172.16.0.11**, and then click **Next**.
- 5. On the Create a new failover relationship page, in the Relationship Name text box, type Adatum.
- 6. In the Maximum Client Lead Time field, set the hours to 0, and then set the minutes to 15.
- 7. Ensure that the **Mode** is set to **Load balance**.
- 8. Ensure that the **Load Balance Percentage** is set to **50%**.
- 9. Select the **State Switchover Interval** check box. Leave the default value of **60** minutes.
- 10. In the Enable Message Authentication Shared Secret text box, type Pa55w.rd, and then click Next.
- 11. Click **Finish**, and then click **Close**.
- 12. Switch to LON-SVR1.
- 13. Refresh the IPv4 node, expand the node, and then expand Scope [172.16.0.0] Adatum.
- 14. Click **Address Pool**, and then point out that the address pool is configured.

- 15. Click **Scope Options**, and then point out that the scope options are configured.
- 16. Close the **DHCP** console on both **LON-DC1** and **LON-SVR1**.

# **Module Review and Takeaways**

#### **Best Practices**

The following are best practices when you are working with DHCP:

- Configure DHCP failover relationships to provide high availability.
- Ensure lease durations are appropriate. We typically recommend shorter lease durations for wireless networks, due to the transient nature of wireless clients.
- Create reservations for devices that need IP addresses that will not change.
- Enable DHCP auditing to track trends and history.
- Enable name protection.

## **Common Issues and Troubleshooting Tips**

| Common Issue                              | Troubleshooting Tip                                                         |
|-------------------------------------------|-----------------------------------------------------------------------------|
| Clients are unable to obtain IP addresses | Check that the scope has available addresses and that the server is online. |

# **Lab Review Questions and Answers**

## Lab: Implementing DHCP

## **Question and Answers**

Question: Why do the scopes created in the lab start at 172.16.x.2 and not 172.16.x.1?

**Answer:** The default gateway will use the 172.16.x.1 address in all cases.

**Question:** What is the default location of the DHCP database?

**Answer:** The default location of the DHCP database is the **%systemroot%\System32\Dhcp** 

# Module 3

# Implementing IPv6

## **Contents:**

| <b>Lesson 1:</b> Overview of IPv6 addressing | 2  |
|----------------------------------------------|----|
| Lesson 2: Configuring an IPv6 host           | 4  |
| Lesson 4: Transitioning from IPv4 to IPv6    | 8  |
| Module Review and Takeaways                  | 10 |
| Lab Review Ouestions and Answers             | 11 |

# Overview of IPv6 addressing

## **Contents:**

**Question and Answers** 

3

## **Question and Answers**

## Overview of IPv6 addressing

**Question:** Use the calculator application on your computer to convert the following IPv6 address from binary to hexadecimal. Then, simplify the hexadecimal address by using zero compression.

Binary IPv6 address:

**Answer:** IPv6 address in hexadecimal format: 2001:0D11:2234:0000:03BB:00AC:CD39:AD6B IPv6 address simplified by using zero compression: 2001:D11:2234::3BB:AC:CD39:AD6B

# Configuring an IPv6 host

## **Contents:**

| Question and Answers                     |   |
|------------------------------------------|---|
| Resources                                | 5 |
| Demonstration: Configuring IPv6          | 5 |
| Demonstration: Configuring DHCP for IPv6 | 6 |

### **Question and Answers**

**Question:** The servers in your organization are configured for IPv6 and receive IPv6 addresses from a DHCPv6 server. You need to add an IPv6 address to the interface on one of your servers. What should you do?

**Answer:** If you use the **New-NetIPAddress** cmdlet to add an IPv6 address to an interface on which DHCP is already enabled, DHCP is automatically disabled. As a result, you will need to either:

- Use the Set-NetIPInterface cmdlet to disable DHCP configuration on the interface, and then
  use Set-NetIPAddress and New-NetIPAddress to configure the IPv6 addresses on the
  interface.
- Use New-NetIPAddress to disable DHCP configuration on the interface, and then use New-NetIPAddress to configure the additional IPv6 address on the interface.

#### Resources

### **Tools for configuring IPv6**

Additional Reading: For more information, refer to Net TCP/IP Cmdlets in Windows PowerShell at: https://aka.ms/ysn3pb

Additional Reading: For more information on using Netsh, refer to the list of Netsh commands for configuring IPv6 at: http://aka.ms/Dley4n

## **Demonstration: Configuring IPv6**

#### **Demonstration Steps**

#### **View IPv6 configuration by using IPconfig**

- 1. On LON-DC1, if necessary, open a **Windows PowerShell** command prompt.
- At the Windows PowerShell command prompt, type ipconfig, and then press Enter.
   Notice that this returns a link-local IPv6 address.
- 3. Type **Get-NetIPAddress**, and then press Enter.

#### **Configure IPv6 on LON-DC1**

- 1. On LON-DC1, in **Server Manager**, click **Local Server**.
- In the Local Server Properties dialog box, next to London\_Network, click 172.16.0.10, IPv6 Enabled.
- 3. In the Network Connections window, right-click **London\_Network**, and then click **Properties**.
- 4. Click Internet Protocol Version 6 (TCP/IPv6), and then click Properties.
- 5. In the Internet Protocol Version 6 (TCP/IPv6) Properties dialog box, click Use the following IPv6 address.
- 6. In the IPv6 address text box, type FD00:AAAA:BBBB:CCCC::A
- 7. In the **Subnet prefix length** text box, type **64**.
- 8. In the **Preferred DNS server** text box, type **::1**, and then click **OK**.
- 9. In the London\_Network Properties dialog box, click Close.

10. Close the **Network Connections** window. If the **Network** page opens, click **Yes**.

#### **Configure IPv6 on LON-SVR1**

- On LON-SVR1, open **Server Manager**, and then click **Local Server**.
- 2. In the Local Server Properties dialog box, next to London\_Network, click 172.16.0.11, IPv6 Enabled.
- In the Network Connections window, right-click London\_Network, and then click Properties.
- 4. In the London\_Network Properties dialog box, click Internet Protocol Version 6 (TCP/IPv6), and then click **Properties**.
- 5. In the Internet Protocol Version 6 (TCP/IPv6) Properties dialog box, click Use the following IPv6 address.
- 6. In the IPv6 address text box, type FD00:AAAA:BBBB:CCCC::15.
- 7. In the **Subnet prefix length** text box, type **64**.
- 8. In the Preferred DNS server text box, type FD00:AAAA:BBBB:CCCC::A, and then click OK.
- 9. In the London\_Network Properties dialog box, click Close.
- 10. Close the **Network Connections** window.

#### Verify that IPv6 communication is functional

- 1. On LON-SVR1, click **Start**, and then click **Windows PowerShell**.
- 2. At the Windows PowerShell command prompt, type **ipconfig**, and then press Enter.
  - Notice that both the link-local IPv6 address and the IPv6 address that you have configured are displayed.
- 3. At a command prompt, type **ping -6 lon-dc1**, and then press Enter.
- 4. Type **ping -4 lon-dc1**, and then press Enter.

Note: Leave all virtual machines in their current state for the next demonstration in this module.

### **Demonstration: Configuring DHCP for IPv6**

#### **Demonstration Steps**

#### Configure a scope and scope options in DHCP

- 1. On LON-DC1, on the taskbar, click the **Server Manager** icon, and then, in the **Server Manager** window, in the upper-right corner, click **Tools**, and then click **DHCP**.
- 2. In the DHCP console, in the navigation pane, expand LON-DC1.adatum.com, expand IPv6, select and then right-click IPv6, and then click New Scope.
- 3. In the New Scope Wizard, click Next.
- 4. On the **Scope Name** page, in the **Name** box, type **Headquarters IPv6**, and then click **Next**.
- 5. On the Scope Prefix page, in the Prefix box, type fd00:0000:0000:, and then click Next.
- 6. On the Add Exclusions page, type the following, click Add, and then click Next:
  - Start IPv6 Address: 0000:0000:0000
  - End IPv6 Address: 0000:0000:0000:00ff

- 7. On the **Scope Lease** page, click **Next**.
- 8. On the Completing the New Scope Wizard page, click Finish.

#### Configure DNS with an IPv6 host (AAAA) resource record

- 1. On LON-DC1, in **Server Manager**, click **Tools**, and then click **DNS**.
- 2. In DNS Manager, expand LON-DC1, expand Forward Lookup Zones, and then click Adatum.com.
- 3. Read the records listed for the zone, and notice that LON-SVR1 has dynamically registered its IPv6 address with the DNS server.
- 4. Right-click **Adatum.com**, and then click **New Host (A or AAAA)**.
- 5. In the **New Host** window, in the **Name** text box, type **WebApp**.
- 6. In the IP address text box, type FD00:AAAA:BBBB:CCCC::A, and then click Add Host.
- 7. Click **OK** to clear the success message.
- 8. Click **Done** to close the **New Host** window.

#### Verify name resolution for an IPv6 host (AAAA) resource record

- 1. On LON-SVR1, from the **Start** menu, click **Windows PowerShell**.
- 2. At the **Windows PowerShell** command prompt, type **Test-NetConnection WebApp.adatum.com**, and then press Enter.

The result should display **Ping Succeeded: True**.

# Transitioning from IPv4 to IPv6

## **Contents:**

Resources 9

#### Resources

#### What is ISATAP?

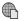

## Additional Reading:

- For more information about network transition cmdlets in Windows PowerShell, refer to "Network Transition Cmdlets in Windows PowerShell" at: http://aka.ms/Vzxldt
- For more information about Netsh commands for Interface ISATAP, refer to "Netsh commands for Interface ISATAP" at: http://aka.ms/E5u3fk

#### What Is 6to4?

Additional Reading: For more information about Netsh commands for Interface 6to4, refer to "Netsh commands for Interface 6to4" at: http://aka.ms/Qqqqu7

#### What is Teredo?

Additional Reading: For more information about Netsh commands for Interface Teredo, refer to "Netsh commands for Interface Teredo" at: http://aka.ms/Tsgd7b

## What is PortProxy?

Additional Reading: For more information about IPv6 Transition Technologies, refer to "IPv6 Transition Technologies" at http://aka.ms/E8c95o

## **Module Review and Takeaways**

#### **Best Practices**

Use the following best practices when implementing IPv6:

- Do not disable IPv6 on Windows Vista, Windows Server 2008, and newer Windows client and Windows Server operating systems.
- Enable coexistence of IPv4 and IPv6 in your organization rather than using transition technologies.
- Use unique local IPv6 addresses on your internal network.
- Use Teredo to implement IPv6 connectivity over the IPv4 Internet.

#### **Review Questions**

Question: What is the main difference between 6to4 and Teredo?

Answer: Both protocols allow IPv6 connectivity over the IPv4 Internet. However, only Teredo can provide connectivity through NAT.

Question: How can you provide a DNS server to an IPv6 host dynamically?

Answer: To provide a DNS server to an IPv6 host dynamically, you must use DHCPv6. You can use router advertisements to provide the network portion of an IPv6 address, but router advertisements cannot distribute DNS server IP addresses.

Question: Your organization is planning to implement IPv6 internally. After some research, you have identified unique local IPv6 addresses as the correct type of IPv6 addresses to use for private networking. To use unique local IPv6 addresses, you must select a 40-bit identifier that is part of the network. A colleague suggests that you use all zeros for the 40 bits. Why is this not a good idea?

Answer: The 40-bit organization identifier in a unique local IPv6 address should be generated randomly. This ensures the greatest likelihood that no two organizations are using the same organization identifier. If two organizations use the same organization identifier, the networks cannot be joined together after a merger.

Question: How many IPv6 addresses should an IPv6 node be configured with?

Answer: There is no specific number of IPv6 addresses that an IPv6 node should have. It depends on the organization's configuration. Each IPv6 node has a link-local IPv6 address. In addition, it might also have a unique local IPv6 address for internal connectivity, and a global unicast IPv6 address for IPv6 Internet connectivity.

## **Lab Review Questions and Answers**

## Lab: Configuring and evaluating IPv6 transition technologies

## **Question and Answers**

Question: Did you configure IPv6 statically or dynamically in this lab?

**Answer:** You configured IPv6 dynamically in this lab. You added both IPv6 networks to the router, and the router advertisements configured the LON-DC1 and LON-CL1 with the correct network address.

Question: Why did you not need to configure EU-RTR with the IPv4 address of the ISATAP router?

**Answer:** The default configuration for the Windows client operating systems is set to resolve ISATAP by using DNS to locate the IPv4 address of the ISATAP router. EU-RTR used the default configuration.

# Module 4

# Implementing DNS

## **Contents:**

| Lesson 1: Implementing DNS servers                      | 2  |
|---------------------------------------------------------|----|
| Lesson 2: Configuring zones in DNS                      | 12 |
| Lesson 3: Configuring name resolution between DNS zones | 14 |
| Lesson 4: Configuring DNS integration with AD DS        | 16 |
| Lesson 5: Configuring advanced DNS settings             | 19 |
| Module Review and Takeaways                             | 25 |
| Lab Review Questions and Answers                        | 27 |

# Implementing DNS servers

## **Contents:**

| Question and Answers                                   | 3 |
|--------------------------------------------------------|---|
| Resources                                              | 4 |
| Demonstration: Installing and configuring the DNS role | 4 |
| Demonstration: Troubleshooting name resolution         | 6 |
| Demonstration: Testing the DNS server                  | 9 |

## **Question and Answers**

## **Categorize Activity**

Question: Categorize each item into the appropriate category. Indicate your answer by writing the category number to the right of each item.

| Item | s                                                                                          |
|------|--------------------------------------------------------------------------------------------|
| 1    | Contains a database of host names and IP addresses                                         |
| 2    | Has both forward and reverse lookup categories                                             |
| 3    | Is run by the DNS client service                                                           |
| 4    | Responds to client requests                                                                |
| 5    | Contains resource records                                                                  |
| 6    | Generates client requests                                                                  |
| 7    | If it does not have the needed mapping information, forwards requests to other DNS servers |
| 8    | Scope for replication                                                                      |
| 9    | Facilitates the caching of resolved mappings in a local client cache for future use        |

| Category 1 | Category 2 | Category 3   |
|------------|------------|--------------|
| DNS server | DNS zones  | DNS resolver |
|            |            |              |
|            |            |              |
|            |            |              |
|            |            |              |

#### Answer:

| Category 1                                                                                                    | Category 2                                                                                     | Category 3                                                                                                    |
|----------------------------------------------------------------------------------------------------|------------------------------------------------------------------------------------------------|----------------------------------------------------------------------------------------------------|
| DNS server                                                                                                    | DNS zones                                                                                      | DNS resolver                                                                                                    |
| Contains a database of host names and IP addresses Responds to client requests If it does not have the needed mapping information, forwards requests to other DNS servers | Has both forward and reverse lookup categories Contains resource records Scope for replication | Is run by the DNS client service Generates client requests Facilitates the caching of resolved mappings in a local client cache for future use |

#### Resources

### Tools and techniques for troubleshooting name resolution

Additional Reading: For more information on the parameters for the Get-DnsServerStatistics cmdlet, refer to: "Get-DnsServerStatistics" at: http://aka.ms/U9442y

Reference Links: To download the Dnslint.exe package, refer to: "Description of the DNSLint utility" at: http://aka.ms/Vw9oyv

### Demonstration: Installing and configuring the DNS role

#### **Demonstration Steps**

#### **Install the DNS Server role**

- 1. On TOR-SVR1, sign in as Adatum\Administrator with the password Pa55w.rd.
- 2. Click **Start**, and then click **Server Manager**.
- 3. In Server Manager, in the navigation pane, click Dashboard, and then, in the details pane, click Add roles and features.
- 4. In the Add Roles and Features Wizard dialog box, click Next.
- 5. On the Select installation type page, click Role-based or feature-based installation, and then click Next.
- 6. On the Select destination server page, ensure TOR-SVR1.adatum.com is selected in the Server Pool area, and then click Next.
- 7. On the **Select server roles** page, in the **Roles** list, select the **DNS Server** check box.
- 8. In the Add Roles and Features Wizard dialog box, click Add Features.
- 9. On the **Select server roles** page, click **Next**.
- 10. On the Select features page, click Next.
- 11. On the **DNS Server** page, click **Next**.
- 12. On the **Confirm installation selections** page, click **Install**.
- 13. After you have installed the role, click **Close**.

#### **Enable Pings**

- 1. On TOR-SVR1, in Server Manager, click Tools, and then click Windows Firewall with Advanced Security.
- 2. In the Windows Firewall with Advanced Security console, select Inbound Rules.
- 3. In the Inbound Rules details pane, scroll down and right-click the File and Print Sharing (Echo Request - ICMPv4-In) item, and click Enable Rule.
- Right-click and enable the item named File and Print Sharing (Echo Request ICMPv6-In).
- 5. Close the Windows Firewall with Advanced Security console.
- 6. Click the Start button, and in the Start menu, click Windows PowerShell.
- 7. In Windows PowerShell, type the following cmdlet, and then press Enter:

- 8. You should get four replies.
- 9. Close Windows PowerShell.
- 10. Switch to LON-DC1, and then click the Start button, and in the Start menu, click Windows PowerShell.
- 11. In Windows PowerShell, type the following cmdlet, and then press Enter:

Ping 172.16.18.20

- 12. You should get four replies.
- 13. Close Windows PowerShell.

#### **Configure the DNS Server role**

- 1. On **TOR-SVR1**, in Server Manager, click **Tools**, and then click **DNS**.
- 2. In DNS Manager, expand TOR-SVR1, select and right-click TOR-SVR1, and then click Properties.
- 3. In the **TOR-SVR1 Properties** dialog box, click the **Forwarders** tab.
- 4. On the Forwarders tab, click Edit. In the Edit Forwarders window, in the <Click here to add an IP addresses or DNS name > text box, type 172.16.0.10, and then press Enter. In a few minutes the IP address will resolve, and you will get a green check mark beside the address.

Note: If you receive another entry in the IP address column with red X that says The requested name and in the Validated column says No IPv6 address, then select the entry and then click the **Delete** button.

Click OK.

- 5. In the TOR-SVR1 Properties window, click OK.
- 6. In the DNS console tree, select and then right-click Forward Lookup Zones, and then click New Zone.
- 7. In the **New Zone Wizard** that opens, click **Next**.
- 8. On the **Zone Type** page, click **Next**.
- 9. On the **Zone Name** page, in the **Zone name** text box, type **Contoso.com**, and then click **Next**.
- 10. On the **Zone File** page, click **Next**.
- 11. On the **Dynamic update** page, click **Next**.
- 12. On the **Completing the New Zone Wizard** page, click **Finish**.
- 13. In the console tree, expand Forward Lookup Zones, double-click Contoso.com, right-click Contoso.com, and then select New Host (A or AAAA).
- 14. In the New Host window, in the Name text box, type ATL-SVR1, in the IP address text box, type 172.16.18.125, and then click Add Host.
- 15. In the DNS pop-up window, click OK, and then in the New Host window, click Done.

### **Demonstration: Troubleshooting name resolution**

### **Demonstration Steps**

#### Use Windows PowerShell cmdlets to troubleshoot DNS

- 1. On LON-CL1, on the Taskbar, in the Search text box, type PowerShell, and then in the list that is returned, click Windows PowerShell.
- 2. In the **Windows PowerShell** console, type the following cmdlets, and press Enter after each command:

Get-DnsClientServerAddress Clear-DnsClientCache

Note that the DNS Server address assigned to London\_Network IPv4 is 172.16.0.10. This is LON-DC1.

- 3. Note the entries labeled London\_Network in the InterfaceAlias column, and the entry labeled IPv4 in the Address Family column. In the Interface Index column, note the Interface Index number that is in the same row as London\_Network and IPv4. Note this number. You will use this specific Interface Index number in a later step.
- 4. In the **Windows PowerShell** console, type the following cmdlet, and then press Enter:

Resolve-DnsName lon-dc1

Note the address returned. Do not close Windows PowerShell.

- 5. Right-click **Start**, and then click **Control Panel**.
- 6. In the **Control Panel** window, click the **Network and Internet** hyperlink.
- 7. On the Network and Internet page, click the Network and Sharing Center hyperlink.
- 8. On the **Network and Sharing Center** page, click the **London\_Network** hyperlink.
- 9. In the London\_Network Status window, click Details.
- 10. In the **Network Connections Details** pop-up window, note the information shown, and then click Close.
- 11. On the London\_Network Status page, click Properties.
- 12. Scroll down to the This connection uses the following items section, select Internet Protocol Version 4 (TCP/IPv4), and then click Properties.
- 13. In the Internet Protocol Version 4 (TCP/IPv4) Properties dialog box, select the Obtain an IP address automatically and Obtain DNS server address automatically radio buttons, click OK, and then click Close twice.
- 14. Switch to the Windows PowerShell console, type the following cmdlets, pressing Enter after each cmdlet, where X is the Interface Index number you wrote down in step 3:

Ipconfig /release Set-DnsClientServerAddress -InterfaceIndex X -ResetServerAddresses Clear-DnsClientCache Get-DnsClientServerAddress

Note: Note that there is no IP address for IPv4.

15. On LON-DC1, click the Start icon and select Windows PowerShell.

Net start DHCPServer

17. Return to **LON-CL1**, and in the **Windows PowerShell** console (on **LON-CL1**), type the following command, and then press Enter:

Ipconfig /renew

18. In the Windows PowerShell console, type the following cmdlet, and then press Enter:

Get-DnsClientServerAddress

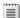

Note: Note that there is now an address for IPv4.

19. In the **Windows PowerShell** console, type the following cmdlet, press Enter, and then note the address that displays:

Resolve-DnsName lon-dc1

- 20. Return to the **Network and Sharing Center** window, and then click the **London Network** hyperlink.
- 21. On the London\_Network Status page, click Properties.
- 22. On the London\_Network Properties page, scroll down to the This connection uses the following items section, select Internet Protocol Version 4 (TCP/IPv4), and then click Properties.
- 23. In the Internet Protocol Version 4 (TCP/IPv4) Properties dialog box, select the Use the following IP address and enter the following:

o IP address: **172.16.0.50** 

o Subnet mask: **255.255.0.0** 

o Default gateway: **172.16.0.1** 

o Preferred DNS server: **172.16.0.10** 

24. Click **OK**, and then click **Close** twice.

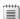

Note: If a Networks pane opens, click Yes.

25. To display the output of the following cmdlets, in the **Windows PowerShell** console, type each of the following cmdlets, and press Enter after each cmdlet:

Get-DnsClientCache Clear-DnsClientCache Get-DnsClientCache Get-DnsClientGlobalSetting Register-DnsClient

26. Close the Windows PowerShell and Network and Sharing Center windows.

#### **Use command line tools to troubleshoot DNS**

1. On **LON-CL1**, on the **Taskbar**, in the **Search** text box, type **cmd**, in the list that is returned, right-click **Command Prompt**, and then click **Run as administrator**.

2. In the **Command Prompt** window, type the following command, and then press Enter:

ipconfig /all

- Review the output that displays, and note the **DNS server** section.
- In the **Command Prompt** window, type the following command, and then press Enter.

nslookup

- Note: You should see the address of the DNS server from step 3 above returned. Note the > prompt, which means that you are in the nslookup prompt.
- 5. In the **Command Prompt** window, type the following command, and then press Enter.

lon-cl1

6. In the **Command Prompt** window, type the following command, and then press Enter:

exit

- Note: Do not close any open Windows.
- 7. Switch to LON-DC1.
- 8. On the **Taskbar**, in the **Search** text box, type **cmd**, then in the list that is returned, right-click **Command Prompt**, and then click **Run as administrator**.
- 9. At the command prompt, type the following command, and then press Enter:

dnscmd /?

- Note: Use the output to review some of the dsncmd options available. Do not spend much time here because the second DNS server has not been set up.
- 10. At the command prompt, type the following command, and then press Enter:

ipconfig /displaydns

- Note: Note the output values that display.
- 11. At the command prompt, type the following, and press Enter after each line:

ipconfig /flushdns ipconfig /displaydns

- **Note:** Note that the output values are gone.
- 12. At the command prompt, type the following, and then press Enter:

ping LON-CL1

Note: Note that the ping command returned the FQDN of LON-CL1. Point out to the students that this is an indicator that the DNS name resolution occurred even before the ping packet was generated.

13. At the command prompt, type the following command, and then press Enter:

ipconfig /displaydns

Note: Note that information on the LON-CL1 DNS resource record is displayed.

14. Close all open windows.

### Demonstration: Testing the DNS server

#### **Demonstration Steps**

#### Test the DNS server

- 1. On TOR-SVR1, in Server Manager, click Tools, and then click DNS.
- 2. In **DNS Manager**, expand **TOR-SVR1**, select and right-click **TOR-SVR1**, and then click **Properties**.
- 3. Click the **Advanced** tab. On this tab, you can configure options including securing the cache against pollution.
- 4. Click the **Root Hints** tab. On this tab, you can see the configuration for the root hints servers.
- 5. Click the **Debug Logging** tab, and then select the **Log packets for debugging** check box. On this tab, you can configure debug logging options.
- 6. Clear the Log packets for debugging check box, and then click the Event Logging tab.
- 7. Click Errors and Warnings.
- 8. Click the Monitoring tab. You can perform simple and recursive tests against the server by using the Monitoring tab. Select the A simple query against this DNS server check box, and then click Test Now.
- 9. In the TOR-SVR1 Properties window, click OK.
- 10. Click Start, and then click Windows PowerShell.
- 11. In the Windows PowerShell console, type the following command, and then press Enter:

```
nslookup -d2 LON-DC1.Adatum.com
```

- 12. Review the information provided by Nslookup. It provides detailed debugging information.
- 13. In the Windows PowerShell console, type the following command, and then press Enter:

```
Test-DnsServer -IpAddress 172.16.18.20
```

- 14. Observe the results.
- 15. In the Windows PowerShell console, type the following command, and then press Enter:

#### Get-DNSServerDiagnostics

- 16. Observe the results.
- 17. Leave Windows PowerShell open.

#### Use audit and analytic event logging

- 1. On TOR-SVR1, in Server Manager, click Tools, and then click Event Viewer.
- Maximize the **Event Viewer** console, and then wait a few seconds for the Overview and Summary information to load.
- 3. In the console tree, expand Applications and Service Logs, expand Microsoft, expand Windows, and then click **DNS-Server**.
- 4. Right-click DNS-Server, point to View, and then click Show Analytic and Debug Logs. The analytical log will be displayed.
- 5. Right-click **Analytical**, and then click **Properties**.
- 6. Under When maximum event log size is reached, select Do not overwrite events (Clear logs manually), select Enable logging, and then click OK. In the Do you want to enable this log window, click OK.
- 7. Return to the **Windows PowerShell** console.
- 8. In the **Windows PowerShell** console, type the following commands, and then press Enter after each line:

```
Nslookup
Server tor-svr1
ATL-SVR1.contoso.com
```

- 9. Return to Event Viewer, and under **DNS-Server**, click **Analytical**.
- 10. Right-Click **Analytical**, and then click **Refresh**.
- 11. The details pane of Event Viewer should now populate with several events. Expand a few of them, explaining what they tell you. You should identify the event that returned the successful guery for the address of ATL-SVR1.contoso.com that you did in step 8 above.
- 12. Close all open windows. Do not sign out.

#### **Use Windows PowerShell to configure global DNS settings**

- 1. On LON-CL1, in the search box on the taskbar, type PowerShell, and in the returned list, click Windows PowerShell Desktop app.
- 2. In the Windows PowerShell console, type the following command, and then press Enter:

```
Resolve-DnsName atl-svr1.contoso.com
```

After a moment, you should get an error, explaining that the command timed out. This is because the Contoso domain is not reachable, even though you added it as a DNS zone on TOR-SVR1.

- 3. On LON-DC1, click Start, and then click Windows PowerShell.
- 4. In the **Windows PowerShell** console, type the following command, and then press Enter:

```
Add-DnsServerConditionalForwarderZone -name "Contoso.com" -MasterServers 172.16.18.20
-PassThru
```

5. Review the information provided. Note that Contoso.com is listed as a forwarder.

- 6. Return to LON-CL1.
- 7. In the **Windows PowerShell** console, type the following command, and then press Enter:

Clear-DNSClientCache

8. In the **Windows PowerShell** console, type the following command, and then press Enter:

Resolve-DnsName atl-svr1.contoso.com

You should receive the following response:

atl-svr1.contoso.com A 3600 Answer 172.16.18.125

9. Explain that this message means that the DNS zone for contoso.com has been successfully added to the DNS server on the Adatum.com zone as a conditional forwarder.

# Configuring zones in DNS

## **Contents:**

**Question and Answers** 

13

## **Question and Answers**

| Q | <b>Question:</b> A DNS server is authoritative for a zone if:                             |
|---|-------------------------------------------------------------------------------------------|
| ( | ) It is set to Authoritative in the DNS Server Properties.                                |
| ( | ) It hosts the resource records in the zone file that is named for the zone.              |
| ( | ) It has multiple CNAME resource records.                                                 |
| ( | ) It is set to Authoritative in the Zone Properties.                                      |
| ( | ) It is the secondary zone server.                                                        |
|   | Answer:                                                                                   |
|   | ( ) It is set to Authoritative in the DNS Server Properties.                              |
|   | $(\checkmark)$ It hosts the resource records in the zone file that is named for the zone. |
|   | ( ) It has multiple CNAME resource records.                                               |
|   | ( ) It is set to Authoritative in the Zone Properties.                                    |
|   | ( ) It is the secondary zone server.                                                      |

# Configuring name resolution between DNS zones

## **Contents:**

**Question and Answers** 

15

## **Question and Answers**

records.

| <b>Question:</b> A stub zone consists of which of the following? (Choose two answers.)                                           |
|----------------------------------------------------------------------------------------------------|
| ( ) The IP address of one or more master servers that you can use to update the zone.                                            |
| ( ) Resource records not contained in a DNS server's zone.                                                                       |
| ( ) A cache of domain names and their associated IP addresses for the most common domains that th organization uses or accesses. |
| ( ) Requests for all Internet names forwarded to a DNS server at an Internet service provider (ISP).                             |
| ( ) The delegated zone's Start of Authority resource record, NS resource records, and A resource recor                           |
| Answer:                                                                                                    |
| $(\checkmark)$ The IP address of one or more master servers that you can use to update the zone.                                 |
| ( ) Resource records not contained in a DNS server's zone.                                                                       |
| ( ) A cache of domain names and their associated IP addresses for the most common domain that the organization uses or accesses. |
| ( ) Requests for all Internet names forwarded to a DNS server at an Internet service provider (ISP).                             |
| (1) The delegated zone's Start of Authority resource record NS resource records and A resour                                     |

# **Configuring DNS integration with AD DS**

## **Contents:**

| Question and Answers                              | 17 |
|---------------------------------------------------|----|
| Demonstration: Configuring AD DS-integrated zones | 17 |

### **Question and Answers**

### What are Active Directory-integrated zones?

Question: Are there any disadvantages to storing DNS information in AD DS?

**Answer:** If you want to replicate DNS data to other non-Microsoft DNS servers, you should not store it in AD DS.

### Demonstration: Configuring AD DS-integrated zones

#### **Demonstration Steps**

#### Promote a server as a domain controller

- 1. On TOR-SVR1, open Server Manager, and then click Add roles and features.
- 2. On the **Before you begin** page, click **Next**.
- 3. On the **Select installation type** page, click **Next**.
- On the Select destination server page, ensure that TOR-SVR1.Adatum.com is selected, and then click Next.
- 5. On the Select server roles page, click Active Directory Domain Services.
- When the Add Roles and Features Wizard window appears, click Add Features, and then click Next.
- 7. On the **Select features** page, click **Next**.
- 8. On the **Active Directory Domain Services** page, click **Next**.
- 9. On the Confirm installation selections page, click Install.
- 10. On the Installation progress page, when the Installation succeeded message displays, click Close.
- 11. In the **Server Manager** console, on the **Navigation** page, click **AD DS**.
- 12. On the title bar where **Configuration required for Active Directory Domain Services at TOR-SVR1** is visible, click **More**.
- 13. On the All Server Task Details and Notifications page, click Promote this server to a domain controller.
- 14. In the Active Directory Domain Services Configuration Wizard, on the Deployment Configuration page, ensure that Add a domain controller to an existing domain is selected, and then click Next.
- 15. On the **Domain Controller Options** page, ensure the **Domain Name System (DNS) server** and **Global Catalog (GC)** are both selected.
- 16. In the Password and Confirm Password text boxes, type Pa55w.rd, and then click Next.
- 17. On the **DNS Options** page, click **Next**.
- 18. On the **Additional Options** page, click **Next**.
- 19. On the Paths page, click Next.
- 20. On the **Review Options** page, click **Next**.
- 21. On the **Prerequisites Check** page, click **Install**.
- 22. On the You're about to be signed out app bar, click Close.

**Note:** The server automatically restarts as part of the procedure.

23. After TOR-SVR1 restarts, sign in as Adatum\Administrator with the password Pa55w.rd.

#### **Create an Active Directory-integrated zone**

- 1. On LON-DC1, open Server Manager.
- 2. Click **Tools**, and then click **DNS**.
- 3. In the DNS Manager console, click and then right-click LON-DC1, and then click New Zone.
- 4. In the New Zone Wizard, click Next.
- 5. On the **Zone Type** page, click **Primary zone**, ensure that **Store the zone in Active Directory** is selected, and then click **Next**.

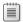

**Note:** Point out that this option determines that the zone is in AD DS.

- 6. On the **Active Directory Zone Replication Scope** page, review the available options, and then, without making any changes, click **Next**.
- 7. On the Forward or Reverse Lookup Zone page, select Forward lookup zone, and then click Next.
- 8. On the Zone Name page, in the Zone name text box, type TreyResearch.net, and then click Next.
- 9. On the **Dynamic Update** page, review the available options, select **Allow only secure dynamic updates**, and then click **Next**.
- 10. On the Completing the New Zone Wizard page, click Finish.
- 11. In **DNS Manager** console, expand **Forward Lookup Zones**, click **TreyResearch.net**, and then review the records that are created automatically.

#### Create a record

- In the DNS Manager console, expand LON-DC1, expand Forward Lookup Zones, and then click TreyResearch.net.
- 2. Right-click **TreyResearch.net**, and then click **New Host (A or AAAA)**.
- 3. In the **New Host** window, in the **Name** text box, type **www**, in the **IP address** text box, type **172.16.0.100**, click **Add Host**, and then click **OK**.
- 4. Click Done.

#### Verify replication to a second DNS server

- 1. On TOR -SVR1, open Server Manager, click Tools, and then click DNS.
- 2. In the **DNS Manager** console, expand **TOR-SVR1**, expand **Forward Lookup Zones**, and then click **TreyResearch.net**.
- 3. Verify that the **www** resource record exists. It might take few minutes for the record to appear, and you might have to refresh the console display.

# Configuring advanced DNS settings

## **Contents:**

| Resources                                       | 20 |
|-------------------------------------------------|----|
| Demonstration: Configuring the GlobalNames zone | 20 |
| Demonstration: Configuring DNS policies         | 21 |
| Demonstration: Configuring DNSSEC               | 23 |

#### Resources

### **DNS** policies

Additional Reading: For more information on DNS sinkholes, refer to: "Applying Filters on DNS Queries using Windows DNS Server Policies" at: http://aka.ms/Efxdlc

### Demonstration: Configuring the GlobalNames zone

#### **Demonstration Steps**

- On LON-DC1, click Start, and then click Windows PowerShell.
- 2. To create an Active Directory-integrated forward lookup zone named Fabrikam.com, at the Windows PowerShell command prompt, type the following cmdlet, and then press Enter:

Add-DnsServerPrimaryZone -Name Fabrikam.com -ReplicationScope Forest

3. To enable support for GlobalName zones, at the Windows PowerShell command prompt, type the following command, and then press Enter:

Set-DnsServerGlobalNameZone -AlwaysQueryServer \$true

4. To create an Active Directory-integrated forward lookup zone named **GlobalNames**, at the Windows PowerShell command prompt, type the following command, and then press Enter:

Add-DnsServerPrimaryZone -Name GlobalNames -ReplicationScope Forest

- 5. Close the Windows PowerShell window.
- 6. From the **Taskbar**, restore the **DNS Manager** console.
- 7. In the **DNS Manager** console, click **Action**, and then click **Refresh**.
- 8. In the DNS Manager console, expand Forward Lookup Zones, click the Fabrikam.com zone, rightclick Fabrikam.com, and then click New Host (A or AAAA).
- 9. In the **New Host** dialog box, in the **Name** text box, type **App1**.
- **Note:** The **Name** text box uses the parent domain name if it is left blank.
- 10. In the IP address text box, type 172.16.0.200, and then click Add Host.
- 11. Click **OK**, and then click **Done**.
- 12. Select and then right-click the **GlobalNames** zone, and then click **New Alias (CNAME)**.
- 13. In the **New Resource Record** dialog box, in the **Alias name** text box, type **App1**.
- 14. In the Fully qualified domain name (FQDN) for target host text box, type App1.Fabrikam.com, and then click **OK**.
- 15. Close DNS Manager.

### **Demonstration: Configuring DNS policies**

#### **Demonstration Steps**

#### Create www.adatum.com Host record and test resolution

- 1. On **LON-DC1**, in Server Manager, click **Tools**, and then click **DNS**.
- 2. In **DNS Manager** console, expand **LON-DC1**, expand **Forward Lookup Zones**, and then select **Adatum.com**.
- 3. Right-click **Adatum.com**, and then click **New Alias (CNAME)...**.
- 4. In the **New Resource Record** window, in the **Alias name** text box, type **www**, and in the **Fully qualified domain name (FQDN) for target host** text box, type **LON-DC1.adatum.com**, and then click **OK**.
- Switch to TOR-SVR1.
- 6. On TOR-SVR1, right-click Start, and then click Windows PowerShell.
- 7. In the **Windows PowerShell** console, type the following two commands, and press Enter after each command:

```
ipconfig /flushdns
nslookup www.adatum.com
```

8. Verify that the last command returns the IP address **172.16.0.10**.

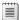

**Note:** You may receive a reply that looks like the following:

DNS request timed out. timeout was 2 seconds.

Server: UnKnown Address: 172.16.0.10 Name: lon-dc1.adatum.com Addresses: fd00::10

172.16.0.10 Aliases: www.adatum.com

Explain to the students that the first half of the output looks like an error, but it is normal behavior if there is no reverse lookup zone. There is no reverse lookup zone on LON-DC1, and the nslookup on the client passes the query to the preferred DNS server found in the TCP/IP properties, which is this case is 172.16.0.10. The query does not have a host name to pass with the server IP address, and therefore reports with the DNS request time out and Server: Unknown line.

- 9. Switch to **LON-CL1**.
- 10. Right-click the **Start** icon and select **Command Prompt (Admin)**.
- 11. In the **Administrator: Command Prompt** console, type the following two commands, and press Enter after each command:

```
ipconfig /flushdns
nslookup www.adatum.com
```

12. Verify that the name resolves to an IP address 172.16.0.10.

#### **Configure DNS Policy**

Note: There is a text file located on LON-DC1 in E:\Labfiles\Mod04 named ConfigurePolicies.txt. This file has all the below mentioned cmdlets that you can copy and paste into Windows PowerShell to eliminate excessive typing.

- 1. On LON-DC1, click Start, and then click Windows PowerShell.
- 2. At the Windows PowerShell command prompt, type the following cmdlets, and then press Enter after each cmdlet:

```
Add-DnsServerClientSubnet -Name "UKSubnet" -IPv4Subnet "172.16.0.0/24"
Add-DnsServerClientSubnet -Name "CanadaSubnet" -IPv4Subnet "172.16.18.0/24"
Add-DnsServerZoneScope -ZoneName "Adatum.com" -Name "UKZoneScope"
Add-DnsServerZoneScope -ZoneName "Adatum.com" -Name "CanadaZoneScope"
Add-DnsServerResourceRecord -ZoneName "Adatum.com" -A -Name "www" -IPv4Address "172.16.0.41" -ZoneScope "UKZoneScope"
Add-DnsServerResourceRecord -ZoneName "Adatum.com" -A -Name "www" -IPv4Address
"172.16.18.17" -ZoneScope "CanadaZoneScope"
Add-DnsServerQueryResolutionPolicy -Name "UKPolicy" -Action ALLOW -ClientSubnet
"eq,UKSubnet" -ZoneScope "UKZoneScope,1" -ZoneName "Adatum.com"
Add-DnsServerQueryResolutionPolicy -Name "CanadaPolicy" -Action ALLOW -ClientSubnet
"eq,CanadaSubnet" -ZoneScope "CanadaZoneScope,1" -ZoneName Adatum.com
```

- 3. Switch to LON-CL1.
- 4. To test that the above changes worked, in Administrator Command Prompt window, type the following commands, and press Enter after each one:

```
Ipconfig /flushdns
Nslookup www.adatum.com
```

- 5. You should get the result of **172.16.0.41**.
- 6. On the host computer, in the **Hyper-V Manager** console, right-click **20741B-LON-CL2** and select Settings.
- 7. In the Settings for 20741B-LON-CL2 window, select the Network Adapter, London Network.
- 8. In the details pane, in the Virtual switch drop down, select NA\_WAN, and then click OK.
- 9. Right-click 20741B-LON-CL2 and select Start, and then right-click 20741B-LON-CL2 again and then select Connect.
- 10. When the 20741B-LON-CL2 virtual machine completes start up, sign in as Adatum\Administrator with a password of **Pa55w.rd**.
- 11. On the Notification area of the Taskbar, right-click the Network icon, and select **Open Network and** Sharing Center.
- 12. In the Network and Sharing Center window, click the London\_Network hyperlink, and then in the **London\_Network Status** dialog box, click **Properties**.
- 13. In the London\_Network Properties, select the Internet Protocol Version 4 (TCP/IPv4) item, and then click **Properties**.
- 14. In the Internet Protocol Version 4 (TCP/IPv4) Properties, change the IP address field to 172.16.18.51, and the Default gateway field to 172.16.18.1, then click OK twice and then Close.
- 15. Start, and then, in the list of Apps, scroll down and click Windows PowerShell folder, and then click Windows PowerShell item.

16. In the Windows PowerShell window, type the cmdlets, and press Enter after each one:

Ipconfig /flushdns
Nslookup www.adatum.com

- 17. You should get a result of **172.16.18.17**.
- 18. In the 20741B-LON-CL2 on host Virtual Machine Connection window, click the Revert icon.

#### **Demonstration: Configuring DNSSEC**

#### **Demonstration Steps**

- 1. On **LON-DC1**, in Server Manager, click **Tools**, and then click **DNS**.
- 2. In the **DNS Manager** console, expand **LON-DC1**, expand **Forward Lookup Zones**, and then select and right-click **Adatum.com**.
- 3. On the context menu, click **DNSSEC**, and then click **Sign the Zone**.
- 4. In the **Zone Signing Wizard**, click **Next**.
- 5. Click **Customize zone signing parameters**, and then click **Next**.
- 6. On the Key Master page, click The DNS server LON-DC1 is the Key Master, and then click Next.
- 7. On the **Key Signing Key (KSK)** page, click **Next**.
- 8. On the **Key Signing Key (KSK)** page, click **Add**.
- 9. On the **New Key Signing Key (KSK)** page, click **OK**.
- 10. On the **Key Signing Key (KSK)** page, click **Next**.
- 11. On the **Zone Signing Key (ZSK)** page, click **Next**.
- 12. On the **Zone Signing Key (ZSK)** page, click **Add**.
- 13. On the New Zone Signing Key (ZSK) page, click OK.
- 14. On the Zone Signing Key (ZSK) page, click Next.
- 15. On the **Next Secure (NSEC)** page, click **Next**.
- 16. On the **Trust Anchors (TAs)** page, select **Enable the distribution of trust anchors for this zone**, and then click **Next**.
- 17. On the Signing and Polling Parameters page, click Next.
- 18. On the **DNS Security Extensions** page, click **Next**, and then click **Finish**.
- 19. In DNS Manager, expand **Trust Points**, expand **com**, and then click **Adatum**. Ensure that the DNSKEY resource records exist, and that their status is valid.
- 20. In Server Manager, click Tools, and then click Group Policy Management.
- 21. In the Group Policy Management Console (GPMC), expand Forest: Adatum.com, expand Domains, expand Adatum.com, right-click Default Domain Policy, and then click Edit.
- 22. In the Group Policy Management Editor, under **Computer Configuration**, expand **Policies**, expand **Windows Settings**, and then click the **Name Resolution Policy** folder.

- 23. In the Create Rules section, in the Suffix text box, type Adatum.com to apply the rule to the suffix of the namespace.
- 24. Select Enable DNSSEC in this rule, select the Require DNS clients to check that the name and address data has been validated by the DNS server, and then click Create.
- 25. Close all open windows.

## **Module Review and Takeaways**

#### **Best Practices**

When you implement DNS, use the following best practices:

- Always use host names instead of NetBIOS names.
- Use forwarders rather than root hints.
- Be aware of potential caching issues when you troubleshoot name resolution.
- Use Active Directory-integrated zones instead of primary and secondary zones.
- Use GlobalNames zone when you must have single-name entities.
- Use DNS policies to fine-tune client name resolution and zone transfers.

#### **Review Questions**

Question: You are troubleshooting DNS name resolution from a client computer. What must you remember to do before each test?

**Answer:** You should clear the resolver cache before starting to troubleshoot.

Question: You are deploying DNS servers into an Active Directory domain, and your customer requires that the infrastructure be resistant to single points of failure. What must you consider when planning the DNS configuration?

Answer: You should deploy more than one AD DS domain controller with the DNS Server role

Question: What benefits do you realize by using forwarders?

**Answer:** Forwarders are used when your local DNS server cannot resolve a query from the client using its own local zones. You usually configure forwarders to resolve Internet names. However, you also can use forwarders to optimize performance, to optimize Internet link usage on your local DNS server, and to enhance security.

#### **Tools**

| Name of tool                  | Used for                                                                         | Where to find it                                                                        |
|-------------------------------|----------------------------------------------------------------------------------|-----------------------------------------------------------------------------------------|
| DNS Manager console           | Manage DNS server role                                                           | Administrative Tools                                                                    |
| Nslookup                      | Troubleshoot DNS                                                                 | Command-line tool                                                                       |
| lpconfig                      | Troubleshoot DNS                                                                 | Command-line tool                                                                       |
| Windows PowerShell cmdlets    | Manage and troubleshoot DNS                                                      | Windows PowerShell                                                                      |
| DNS Policies                  | Various scenarios involving client name resolution aspects and zone transferring | Windows PowerShell                                                                      |
| WDK: Includes<br>Tracelog.exe | Event tracing for Windows (ETW) consumer applications                            | You can "Download the WDK,<br>WinDbg, and associated tools" at:<br>http://aka.ms/Dbocr6 |

## **Common Issues and Troubleshooting Tips**

| Common Issue                                 | Troubleshooting Tip                                     |
|----------------------------------------------|---------------------------------------------------------|
| Clients sometimes cache invalid DNS records. | Clear the DNS cache.                                    |
| DNS Server performs slowly.                  | Use the Performance Monitor to measure the load on DNS. |

## **Lab Review Questions and Answers**

#### Lab A: Planning and implementing name resolution by using DNS

#### **Question and Answers**

**Question:** Can you install the DNS Server role on a server that is not a domain controller? If yes, are there any limitations?

**Answer:** Yes, you can install the DNS server role on a server that is not a domain controller. However, you cannot create Active Directory–integrated zones on a DNS server that is not a domain controller.

Question: What is the most common way to carry out Internet name resolution on a local DNS?

**Answer:** Organizations typically configure their local DNS with a forwarder. That forwarder is most often a DNS server of their ISP.

Question: How can you browse the content of the DNS resolver cache on a DNS server?

**Answer:** You can browse the content of the DNS resolver cache on a DNS server by enabling the **Advanced** view in the **DNS Manager** console or by using Windows PowerShell cmdlets.

#### Lab B: Integrating DNS with AD DS

#### **Question and Answers**

Question: Why did you promote SYD-SVR1 to a domain controller?

**Answer:** When you host the DNS server role on a domain controller, the DNS database is replicated to each AD DS domain controller in the domain, thereby creating automatic multimaster replication and redundancy for your DNS environment. It also ensures that every domain controller in your environment can resolve DNS queries, which is an important aspect of AD DS functionality.

### Lab C: Configuring advanced DNS settings

#### **Question and Answers**

**Question:** The Windows PowerShell cmdlet Add-DnsServerZoneScope requires what two parameters?

**Answer:** It requires the -ZoneName to identify the zone the scope is being added to, and the -Name parameter to give the scope a name.

## Module 5

## Implementing and managing IPAM

| Lesson 1: Overview of IPAM                         | 2  |
|----------------------------------------------------|----|
| Lesson 2: Deploying IPAM                           | 4  |
| Lesson 3: Managing IP address spaces by using IPAM | 10 |
| Module Review and Takeaways                        | 12 |
| Lab Review Questions and Answers                   | 13 |

## **Overview of IPAM**

| Question and Answers | 3 |
|----------------------|---|
| Resources            | 3 |

## **Question and Answers**

**Question:** To manage IPv6 with IPAM, you must enable IPv6 on the IPAM server. ( ) True ( ) False **Answer:** (√) True ( ) False Feedback:

#### Resources

#### What is IPAM?

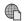

Additional Reading: For more information, refer to: http://aka.ms/Sezy6m

To manage IPv6 with IPAM, you must enable IPv6 on the IPAM server.

## Deploying IPAM

| Question and Answers                                     | 5 |
|----------------------------------------------------------|---|
| Resources                                                | 5 |
| Demonstration: Installing and provisioning the IPAM role | 5 |
| Demonstration: Administering IPAM                        | 7 |
| Demonstration: Managing DNS with IPAM                    | 8 |
| Demonstration: Managing DHCP scopes with IPAM            | 9 |

#### **Question and Answers**

Question: What GPOs are created when you deploy IPAM? What are they for?

Answer: The created GPOs are:

- <Prefix>\_DHCP. This GPO applies settings that allow IPAM to monitor, manage, and collect information from managed DHCP servers on the network. It sets up IPAM provisioning scheduled tasks and adds Windows Firewall inbound rules for Remote Event Log Management (RPC-EMAP and RPC), Remote Service Management (RPC-EMAP and RPC), and DHCP Server (RPCSS-In and RPC-In).
- <Prefix>\_DNS. This GPO applies settings that allow IPAM to monitor and collect information from managed DNS servers on the network. It sets up IPAM provisioning scheduled tasks and adds Windows Firewall inbound rules for RPC (TCP, Incoming), RPC Endpoint Mapper (TCP, Incoming), Remote Event Log Management (RPC-EMAP and RPC), and Remote Service Management (RPC-EMAP and RPC).
- <Prefix>\_DC\_NPS. This GPO applies settings that allow IPAM to collect information from managed domain controllers and NPSs on the network for IP address tracking purposes. It sets up IPAM provisioning scheduled tasks and adds Windows Firewall inbound rules for Remote Event Log Management (RPC-EMAP and RPC) and Remote Service Management (RPC-EMAP and RPC).

#### Resources

#### **Process of implementing IPAM**

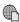

Additional Reading: For more information, refer to: http://aka.ms/Skefwm

### Demonstration: Installing and provisioning the IPAM role

#### **Demonstration Steps**

#### Install IPAM

- 1. Switch to LON-SVR2.
- 2. Click Start, and then click Server Manager.
- 3. In Server Manager, in the results pane, click **Add roles and features**.
- 4. In the Add Roles and Features Wizard, click Next.
- 5. On the **Select installation type** page, click **Next**.
- 6. On the **Select destination server** page, click **Next**.
- 7. On the **Select server roles** page, click **Next**.
- 8. On the Select features page, select the IP Address Management (IPAM) Server check box.
- 9. In the Add features that are required for IP Address Management (IPAM) Server dialog box, click Add Features, and then click Next.
- 10. On the **Confirm installation selections** page, click **Install**.
- 11. When the **Add Roles and Features Wizard** completes, close the wizard.

#### **Configure IPAM**

1. In the Server Manager navigation pane, click **IPAM**.

- 2. In the IPAM Overview pane, click Connect to IPAM server, select LON-SVR2.Adatum.com, and then click OK.
- 3. Click Provision the IPAM server.
- 4. In the **Provision IPAM wizard**, click **Next**.
- On the **Configure database** page, click **Next**.
- On the **Select provisioning method** page, ensure that **Group Policy Based** is selected.
- 7. In the **GPO name prefix** box, type **IPAM**, and then click **Next**.
- 8. On the **Confirm the Settings** page, click **Apply**. Provisioning will take a few moments to complete.
- Note: If provisioning fails with a Windows Internal Database error, open Services.msc and restart the Windows Internal Database service. Then repeat steps 3 through 8.
- When provisioning completes, click **Close**.
- 10. In the **IPAM Overview** pane, click **Configure server discovery**.
- 11. In the Configure Server Discovery dialog box, click Get forests.
- 12. In the Configure Server Discovery dialog box, click OK, and then click OK again.
- 13. In the **IPAM Overview** pane, click **Configure server discovery**.
- 14. In the **Configure Server Discovery** dialog box, click **Add**, and then click **OK**.
- 15. In the **IPAM Overview** pane, click **Start server discovery**.
- Note: Discovery might take 5-10 minutes to run. The yellow bar indicates when discovery is complete.
- 16. In the IPAM Overview pane, click Select or add servers to manage and verify IPAM access. Notice that the IPAM Access Status is blocked for LON-DC1. Scroll down to the Details view, and then note the status report.
- Note: The IPAM server has not yet been granted permission to manage LON-DC1 through Group Policy.
- 17. Right-click **Start**, and then click **Windows PowerShell (Admin)**.
- 18. At the command prompt in the Windows PowerShell command-line interface, type the following command, and then press Enter.

Invoke-IpamGpoProvisioning -Domain Adatum.com -GpoPrefixName IPAM -IpamServerFqdn LON-SVR2.adatum.com -DelegatedGpoUser Administrator

- 19. When you are prompted to confirm the action, type **Y**, and then press Enter.
- Note: The command will take a few minutes to complete.
- 20. Close Windows PowerShell.

- 21. Switch to Server Manager.
- 22. In the IPv4 details pane, right-click lon-dc1, and then click Edit Server.
- 23. In the Add or Edit Server dialog box, in the Manageability status drop-down list, select Managed, and then click **OK**.

Note: If a Group Policy Object (GPO) error appears, switch the server back to Unspecified, restart LON-DC1, and then restart LON-SVR2. Sign in to both servers as Adatum\Administrator with the password **Pa55w.rd**.

- 24. Switch to LON-DC1.
- Right-click Start, and then click Windows PowerShell (Admin).
- 26. At the Windows PowerShell command prompt, type the following command, and then press Enter.

#### Gpupdate /force

- 27. Close the Windows PowerShell window.
- 28. Switch back to LON-SVR2.
- 29. In Server Manager, right-click LON-DC1, and then click Refresh Server Access Status.
- 30. When completed, refresh IPv4 by clicking Refresh.

Note: It might take up to five minutes for the status to change. When the Data Retrieval **Status** displays the status as **Completed**, you can proceed.

31. Click back to the IPAM Overview pane. In the IPAM Overview pane, click Retrieve data from managed servers.

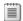

Note: This action will take a few moments to complete.

### **Demonstration: Administering IPAM**

#### **Demonstration Steps**

#### Add a custom role group

- 1. On LON-SVR2, in Server Manager, in the IPAM navigation pane, click ACCESS CONTROL. View and describe the available built-in roles.
- 2. Right-click **Roles**, and then click **Add User Role**.
- 3. In the Add or Edit Role dialog box, in the Name box, type A Datum DHCP and DNS Management
- 4. In the **Operations** list, select the following check boxes, and then click **OK**:
  - **DHCP** server operations
  - **DNS** zone operations
  - **DNS** server operations

#### Add a custom scope

- 1. In the navigation pane, right-click **Access Scopes**, and then click **Add Access Scope**.
- 2. In the Add Access Scope dialog box, in the Select the parent access scope list, click Global, and then click **New**.
- 3. In the **Name** box, type **London**, click **Add**, and then click **OK**.

#### Add an IPAM access policy

- 1. In the navigation pane, right-click **Access Policies**, and then click **Add Access Policy**.
- In the Add Access Policy dialog box, under User Settings, click Add.
- 3. In the **Select User or Group** dialog box, click **Locations**.
- 4. In the Locations dialog box, expand Entire Directory, expand Adatum.com, click IT, and then click OK.
- 5. In the Select User, Computer or Group dialog box, type IT, click Check Names, and then click OK.
- 6. In the Add Access Policy dialog box, under Access Settings, click New.
- 7. In the Select role list, click A Datum DHCP and DNS Management role.
- In the Select the access scope for the role list, click London, and then click OK.
- 9. In the navigation pane, click Access Policies. The newly created policy displays in the list.

#### Set the access scope

- 1. In the navigation pane, click **DNS and DHCP Servers**.
- 2. In the details pane, right-click the DNS role for LON-DC1.Adatum.com, and then click Set Access Scope.
- 3. In the **Set Access Scope** dialog box, clear the **Inherit access scope from parent** check box.
- 4. In the **Select the access scope** list, click **London**, and then click **OK**.
- 5. In the details pane, right-click the DHCP role for LON-DC1.Adatum.com, and then click **Set Access** Scope.
- In the Set Access Scope dialog box, clear the Inherit access scope from parent check box.
- 7. In the **Select the access scope** list, click **London**, and then click **OK**.

#### **Demonstration: Managing DNS with IPAM**

#### **Demonstration Steps**

#### Add a conditional forwarder

- 1. On LON-SVR2, in Server Manager, in IPAM, on the DNS and DHCP Servers tab, right-click the DNS server role for LON-DC1.Adatum.com, and then click Create DNS conditional forwarder.
- 2. In the Create DNS conditional forwarder dialog box, in the DNS domain box, type TreyResearch.net.
- 3. In the FQDN or IP address box, type 172.16.0.11, click Add, and then click OK.

#### Create a DNS zone

- 1. On the DNS and DHCP Server tab, in the details pane, right-click the DNS server role for LON-DC1.Adatum.com, and then click Create DNS zone.
- 2. In the Create DNS zone dialog box, in the Zone name box, type Contoso.com, and then click OK.

#### Add a DNS record

- 1. In the navigation pane, on the **DNS Zones** tab, in the details pane, right-click **Contoso.com**, and then click Add DNS resource record.
- 2. In the **Add DNS resource records** dialog box, click **New**.
- 3. In the **Resource record type** list, click **A**.
- 4. In the **Name** box, type **Contoso1**.
- 5. In the IP address box, type 172.32.0.99, and then click Add resource record.
- 6. In the **Add DNS resource records** dialog box, click **OK**.
- 7. In the navigation pane, on the **DNS and DHCP Server** tab, right-click the DNS server role for LON-DC1.Adatum.com, and then click **Launch MMC**.
- 8. In the DNS Manager dialog box, expand LON-DC1.Adatum.com, expand Forward Lookup Zones, and then click Contoso.com. Verify the presence of the zone and the record that you created.
- 9. In the navigation pane, click Conditional Forwarders. Verify the presence of the conditional forwarding record that you established.
- 10. Close the **DNS Manager** console.

#### **Demonstration: Managing DHCP scopes with IPAM**

#### **Demonstration Steps**

- 1. On LON-SVR2, in Server Manager, in the IPAM navigation pane, on the DNS and DHCP Servers tab, right-click the DHCP server role for LON-DC1.Adatum.com, and then click Create DHCP Scope.
- 2. In the Create DHCP Scope dialog box, on the General Properties tab, in the Scope name box, type Contoso.
- 3. In the **Start IP address** box, type **172.32.0.100**.
- 4. In the **End IP address** box, type **172.32.0.200**.
- 5. Next to the **Activate scope on creation** option, click **No**.
- 6. Under **DHCP Scope Options**, click **New**.
- 7. In the **New Configuration** section, in the **Option** list, click **006 DNS Servers**.
- 8. In the Server name box, type LON-DC1.Adatum.com, click resolve, click Add Configuration, and then click **OK**.
- 9. In the navigation pane, on the DNS and DHCP Server tab, right-click the DHCP server role for LON-DC1.Adatum.com, and then click **Launch MMC**.
- 10. In the DHCP dialog box, expand LON-DC1.Adatum.com, expand IPv4, and then click Scope [172.32.0.0] Contoso.com. Click Address Pool, and then click Scope Options to verify the configuration of the scope.
- 11. Close the **DHCP** console.

## Managing IP address spaces by using IPAM

| Question and Answers                            | 11 |
|-------------------------------------------------|----|
| Resources                                       | 11 |
| Demonstration: Managing IP addressing with IPAM | 11 |

#### **Question and Answers**

Question: What is the difference between an IP address block and an IP address range in IPAM?

Answer: An IP address block is a set of IP addresses that do not belong to a DHCP scope that IPAM manages. IP address ranges correspond to a managed IP address space. You typically create an IP address block to maintain an inventory for a static IP address range.

#### Resources

#### Using IPAM to manage IP addressing

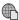

Additional Reading: For more information, refer to: http://aka.ms/Rg40h1

#### Demonstration: Managing IP addressing with IPAM

#### **Demonstration Steps**

#### Add an address block in IPAM

- 1. On LON-SVR2, in Server Manager, in the IPAM navigation pane, click IP Address Blocks.
- 2. In the IPv4 pane, next to the Current view, click IP Address Ranges.
- 3. On the upper-right side of the window, click **Tasks**, and then click **Add IP Address Block**.
- 4. In the Add or Edit IPv4 Address Block dialog box, type the following in the text boxes, and then click **OK**:

Network ID: 172.16.18.0

Prefix length: 24

o Start IP address: 172.16.18.0 Fnd IP address: 172.16.18.255

**Description: Toronto subnet** 

5. In the IPv4 pane, next to the Current view, click IP Address Blocks. Note the newly created address block for Toronto.

#### **Create an IP address reservation**

- 1. In Server Manager, on the IPAM configuration page, in the navigation pane, click IP Address Blocks.
- 2. In the IPv4 pane, next to the Current view, click IP Address Ranges.
- 3. Right-click **172.32.0.0/16**, and then click **Edit IP Address Range**.
- 4. In the Edit IP Address Range window, click Reservations.
- 5. In the **Reservation** box, type **172.32.0.170**, click **Add**, and then click **OK**.

## **Module Review and Takeaways**

#### **Review Questions**

Question: Why would you reclaim an IP address in IPAM?

Answer: Typically, you would reclaim an IP address from the list of available IP addresses because it was allocated for use elsewhere in your environment, and it is no longer an available IP address.

Question: Does IPAM provide any advantages if you are not centrally configuring or managing your IP addressing environment?

Answer: Yes. IPAM can still provide centralized monitoring of the IP addressing environment from a single console.

## **Lab Review Questions and Answers**

### Lab: Implementing IPAM

#### **Question and Answers**

Question: Why did you run the Invoke-IpamGpoProvisioning cmdlet?

**Answer:** You ran the **Invoke-IpamGpoProvisioning** cmdlet for setting the IPAM server permissions to manage servers in the domain. When you run the command, it creates three GPOs that link to the domain. These GPOs apply permissions for management of domain controller, DNS, and DHCP servers in the domain.

Question: Why do only IP addresses and ranges from the Houston, Mexico City, and Portland locations appear in the IPAM console? Where are the IP addresses from the London, Toronto, and Sydney locations?

Answer: IPAM only displays IP address information for DHCP-assigned IP addresses and address ranges. It does not specifically inventory, track, or manage statically assigned IP addresses.

## Module 6

## Remote access in Windows Server 2016

| Lesson 1: Overview of remote access          | 2  |
|----------------------------------------------|----|
| Lesson 2: Implementing Web Application Proxy | 6  |
| Module Review and Takeaways                  | 11 |
| Lah Review Questions and Answers             | 13 |

## Overview of remote access

| Question and Answers                                                 | 3 |
|----------------------------------------------------------------------|---|
| Resources                                                            | 3 |
| Demonstration: Installing and managing the Remote Access server role | 4 |
| Demonstration: Configuring Network Policy Server policies            | 4 |

#### **Question and Answers**

Question: What kinds of policies can you configure on a Network Policy Server, and for what are they used?

**Answer:** You can configure two types of policies on a Network Policy Server: network policies and connection request policies. You can use network policies to manage and control authentication and authorization of remote access connection attempts. You can use connection request policies to forward remote access connection attempts to another RADIUS (Network Policy Server) server for processing.

Question: When you first install the Network Policy and Access Services role, all connections to the Remote Access server are allowed.

|   | Feedback: |
|---|-----------|
|   | (√) False |
|   | ( ) True  |
|   | Answer:   |
| ( | ) False   |
| ( | ) True    |
|   |           |

When you first deploy the Network Policy and Access Services role, the two default network policies deny remote access to all connection attempts. You must configure at least one policy to allow access.

#### Discussion: When to use remote access

Question: Do you allow users to connect to your network resources remotely? If so, how?

**Answer:** Answers may vary but could include:

- Access to the company's VPN server.
- Access to company resources via DirectAccess.
- Access to company resource by using RDS.

**Question:** What are your business requirements for using remote access?

Answer: Answers may vary but could include:

- Allowing your administrators to work from home.
- Fix issues that arise during weekends.
- Allow users access to company resources while traveling.

#### Resources

#### Managing remote access in Windows Server 2016

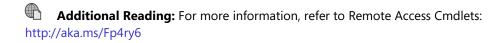

## **Network Policy Server policies**

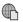

Additional Reading: For more information, refer to RADIUS Proxy: http://aka.ms/Oy16cb

### Demonstration: Installing and managing the Remote Access server role

#### **Demonstration Steps**

#### Install the Remote Access server role

- On LON-SVR1, click the **Start** button, and then click the **Server Manager** tile.
- 2. In Server Manager, click Manage, and then click Add Roles and Features.
- 3. On the **Before you begin** page, click **Next**.
- 4. On the **Select installation type** page, click **Next**.
- 5. On the **Select destination server** page, click **Next**.
- 6. On the **Select server roles** page, click **Remote Access**, and then click **Next**.
- 7. On the **Select features** page, click **Next**.
- 8. On the **Remote Access** page, click **Next**.
- 9. On the Select role services page, click DirectAccess and VPN (RAS), and then in the Add Roles and Features Wizard dialog box, click Add Features.
- 10. Verify that DirectAccess and VPN (RAS) is selected, and then on the Select role services page, click Next.
- 11. On the **Confirm installation selections** page, click **Install**.
- 12. When the installation finishes, click **Close**.

#### Manage the Remote Access server role

- 1. In the **Server Manager** console, in the upper-right part of the console, click **Tools**, and then click Remote Access Management.
- 2. In the **Remote Access Management** console, review the options for configuring and managing remote access.
- 3. In the **Server Manager** console, in the upper-right part of the console, click **Tools**, and then click the **Routing and Remote Access.**
- 4. In the **Routing and Remote Access** console, review the options for configuring and managing remote access.

#### **Demonstration: Configuring Network Policy Server policies**

#### **Demonstration Steps**

- 1. On EU-RTR, open Server Manager, and then on the Tools menu, click Network Policy Server.
- 2. In the Network Policy Server console, in the navigation pane, expand Policies, right-click Network Policies, and then click New.
- 3. In the New Network Policy Wizard, in the Policy name box, type Adatum IT VPN
- 4. In the Type of network access server drop-down box, click Remote Access Server (VPN-Dial up), and then click Next.
- 5. On the **Specify Conditions** page, click **Add**.
- 6. In the Select condition dialog box, click Windows Groups, and then click Add.
- 7. In the Windows Groups dialog box, click Add Groups.

- 8. In the Select Group dialog box, in the Enter the object name to select (examples) box, type IT, click Check Names, and then click OK.
- 9. Click **OK** again, and then click **Next**.
- 10. On the **Specify Access Permission** page, verify that **Access granted** is selected, and then click **Next**.
- 11. On the Configure Authentication Methods page, clear the Microsoft Encrypted Authentication (MS-CHAP) check box.
- 12. To add **EAP Types**, click **Add**.
- 13. On the Add EAP page, click Microsoft Secured password (EAP-MSCHAP v2), and then click OK.
- 14. To add **EAP Types**, click **Add**.
- 15. On the Add EAP page, click Microsoft: Smart Card or other certificate, click OK, and then click Next.
- 16. On the Configure Constraints page, click Next.
- 17. On the **Configure Settings** page, click **Next**.
- 18. On the Completing New Network Policy page, click Finish.
- 19. Close all open windows.

## **Implementing Web Application Proxy**

| Question and Answers                       | 7 |
|--------------------------------------------|---|
| Resources                                  | 7 |
| Demonstration: Publishing a secure website | 7 |

#### **Question and Answers**

Question: The Web Application Proxy role requires AD FS.

() True ( ) False

#### **Answer:**

(√) True

( ) False

#### Feedback:

You must install AD FS in your environment if you plan to use the Web Application Proxy role in Windows Server 2016. This is a requirement even if you plan to use only pass-through authentication.

Question: What types of preauthentication does Web Application Proxy support?

**Answer:** Web Application Proxy supports two types of preauthentication: AD FS preauthentication and pass-through preauthentication.

#### Resources

#### Publishing applications with Web Application Proxy

Additional Reading: For more information, refer to Publishing Applications with SharePoint, Exchange and RDG: http://aka.ms/Qopw7d

### Demonstration: Publishing a secure website

#### **Demonstration Steps**

#### Move the client to the Internet

- 1. To move the client from the internal network to the Internet, on LON-CL1, right-click the **Start** button, and then click Network Connections.
- 2. In Network Connections, right-click London\_Network, and then click Disable.
- Right-click Internet, and then click Enable.
- 4. On the taskbar, click the **Microsoft Edge** icon.
- 5. In Microsoft Edge, in the Search or enter web address box, type https://lon-svr1.adatum.com, and then press Enter. Notice that a Network Error message displays.
- 6. Right-click the **Start** button, and then click **Run**. In the **Run** dialog box, type **mstsc**, and then press Enter.
- 7. In the **Remote Desktop Connection** app, in the **Computer** box, type **lon-dc1**, and then press Enter. Notice that you cannot connect to lon-dc1, because the computer cannot be found on the network.
- 8. Close all open windows.

Note: You are unable to open the internal website running on lon-svr1 and connect to londc1 by using Remote Desktop because the client cannot access the internal network.

#### **Install the Web Application Proxy role service**

- Switch to EU-RTR.
- 2. Click the Start button, and then click the Server Manager tile.
- 3. On the **Dashboard** page, click **Add roles and features**.
- In the Add Roles and Features Wizard, on the Before you begin page, click Next three times.
- 5. On the Select server roles page, expand Remote Access, click Web Application Proxy, and then click Next.
- 6. On the **Select features** page, click **Next**.
- 7. On the Confirm installation selections page, click Install.
- 8. On the Installation progress page, verify that the installation is successful, and then click Close.

#### Obtain a certificate for the ADFSWAP farm

- 1. On EU-RTR, right-click the **Start** button, and then click **Windows PowerShell**.
- 2. In the **Windows PowerShell** window, type **mmc**, and then press Enter.
- 3. In the MMC, on the **File** menu, click **Add/Remove Snap-In**.
- 4. In the Add or Remove Snap-ins window, click Certificates, click Add, click Computer account, and then click Next.
- 5. Verify that **Local Computer** is selected, click **Finish**, and then click **OK**.
- 6. In the MMC, expand **Certificates (local Computer)**, right-click **Personal**, click **All Tasks**, and then click Request New Certificate.
- 7. On the **Before You Begin** page, click **Next**.
- 8. On the **Select Certificate Enrollment Policy** page, click **Next**.
- 9. On the Request Certificates page, click Adatum Web Server, and then click the More information is required to enroll for this certificate. Click here to configure settings link.
- 10. In the Subject name section, in the Type drop-down list, select Common name, in the Value box, type adfswap.adatum.com, and then click Add.
- 11. In the Alternative name list, under the Type box, click the drop-down list, and then select DNS. In the Value box, type adfswap.adatum.com, and then click Add.
- 12. In the Alternative name list, click DNS, in the Value box, type rdgw.adatum.com, and then click Add.
- 13. In the Alternative name list, click DNS, in the Value box, type lon-svr1.adatum.com, and then click Add.
- 14. Click **OK** to close the **Certificate Properties** dialog box.
- 15. Click **Enroll** to proceed with Certificate Enrollment.
- 16. Click Finish to close the Certificate Enrollment dialog box.

#### **Configure Web Application Proxy**

- 1. In Server Manager, from the Tools menu, open the Remote Access Management console.
- 2. In the navigation pane, click **Web Application Proxy**.
- In the middle pane, click Run the Web Application Proxy Configuration Wizard.
- 4. In the Web Application Proxy Configuration Wizard, on the Welcome page, click Next.

- 5. On the **Federation Server** page, perform the following steps:
  - a. In the Federation service name box, type adfswap.adatum.com, which is the FQDN of the federation service.
  - b. In the User name box, type Administrator, in the Password box, type Pa55w.rd, and then click Next.
- 6. On the AD FS Proxy Certificate page, in the list of certificates currently installed on the Web Application Proxy server, click adfswap.adatum.com, and then click Next.
- 7. On the **Confirmation** page, review the settings. If required, you can copy the Windows PowerShell cmdlet to automate additional installations. Click Configure.
- 8. On the **Results** page, verify that the configuration is successful, and then click **Close**.

Note: If you receive an error message, check if LON-SVR2 is started and if the AD FS service is running on LON-SVR2. Then return to step 2 to run the Web Application Proxy Configuration Wizard again.

#### Publish the internal website

- 1. On the Web Application Proxy server, in the **Remote Access Management** console, in the navigation pane, click Web Application Proxy, and then in the Tasks pane, click Publish.
- 2. In the **Publish New Application Wizard**, on the **Welcome** page, click **Next**.
- 3. On the Preauthentication page, click Pass-through, and then click Next.
- 4. On the **Publishing Settings** page, perform the following steps:
  - a. In the Name box, type Adatum LOB Web App (LON-SVR1).
  - b. In the External URL box, type https://lon-svr1.adatum.com.
  - c. In the External certificate list, click adfswap.adatum.com.
  - d. In the Backend server URL box, ensure that https://lon-svr1.adatum.com is listed, and then click Next.

Note: The value for Backend server URL is automatically entered when you type the external URL.

- 5. On the Confirmation page, review the settings, and then click Publish. You can copy the Windows PowerShell command to set up additional published applications.
- 6. On the **Results** page, ensure that the application published successfully, and then click **Close**.

#### **Configure internal website authentication**

- 1. Switch to LON-SVR1.
- 2. Click the **Start** button, and then click the **Server Manager** tile. Click the **Tools** menu, and then click Internet Information Services (IIS) Manager.
- 3. In the Internet Information Services (IIS) Manager console, expand LON-SVR1 (ADATUM\administrator).
- 4. Expand **Sites**, and then click **Default Web site**.

- 5. In the Internet Information Services (IIS) Manager console, in the Default Web Site Home pane, double-click Authentication.
- 6. In the Internet Information Services (IIS) Manager console, in the Authentication pane, right-click Windows Authentication, and then click Enable.
- 7. In the Internet Information Services (IIS) Manager console, in the Authentication pane, right-click Anonymous Authentication, and then click Disable.
- 8. Close the Internet Information Services (IIS) Manager console.

#### Verify access to the internal website

- 1. Switch to LON-CL1.
- 2. On the taskbar, click the **Microsoft Edge** icon.
- 3. In the Search or enter web address box, type https://lon-svr1.adatum.com, and then press Enter.
- 4. When prompted, in the Microsoft Edge dialog box, type adatum\logan for the user name and Pa55w.rd for the password, and then click OK.
- 5. Verify that the default IIS 9.0 webpage for LON-SVR1 opens.

## **Module Review and Takeaways**

#### **Best Practice**

Remember that AD FS is required when implementing the Web Application Proxy role. If you plan to use only pass-through authentication with Web Application Proxy, you need only install AD FS and run the AD FS configuration wizard; you do not have to configure anything else.

For ease of deployment, consider using public SSL certificates for your Web Application Proxy server, Remote Desktop Gateway server, and web application servers.

#### **Review Questions**

Question: What remote access solutions can you deploy by using Windows Server 2016?

**Answer:** In Windows Server 2016, you can deploy the following remote access solutions: DirectAccess, VPN, Routing, and Web Application Proxy.

Question: What type of remote access solutions can you provide by using VPN in Windows Server 2016?

Answer: You can configure the following remote access solutions by using VPN in Windows Server 2016:

- Secure remote access to internal network resources for users located on the Internet. The users act as VPN clients that are connecting to Windows Server 2016, which acts as a VPN
- Secure communication between network resources that are located on different geographical locations or sites. This solution is called site-to-site VPN. In each site, Windows Server 2016 acts as a VPN server that encrypts communication between the sites.

Question: What type of applications can you publish by using Web Application Proxy in Windows Server 2016?

Answer: Web Application Proxy in Windows Server 2016 is a role service that you can use for publishing web applications or Remote Desktop Gateway Servers. You can choose between two types of preauthentication for web applications:

- Active Directory Federation Services (AD FS) preauthentication, which uses AD FS for web applications that use claims-based authentication.
- Pass-through preauthentication, where a user connects to the web application through Web Application Proxy, and the web application authenticates the user.

#### **Tools**

The following table lists the tools that this module references.

| Tool                                    | Use for                                                     | Where to find it                                         |
|-----------------------------------------|-------------------------------------------------------------|----------------------------------------------------------|
| Remote Access Management console        | Managing DirectAccess and VPN                               | Server Manager/Tools                                     |
| Routing and Remote Access console       | Managing VPN and Routing                                    | Server Manager/Tools                                     |
| Remote Access Getting<br>Started Wizard | A graphical tool that simplifies DirectAccess configuration | Server Manager/Tools/Remote<br>Access Management console |
| Web Application Proxy                   | Publishing web applications                                 | Server Manager/Tools                                     |

| Tool                                 | Use for                                                                                                    | Where to find it      |
|--------------------------------------|----------------------------------------------------------------------------------------------------|-----------------------|
| Dnscmd.exe                           | A command-line tool used for DNS management                                                                     | Run from command-line |
| Services.msc                         | Helps in managing Windows services                                                                              | Server Manager/Tools  |
| Gpedit.msc                           | Helps in editing the Local Group<br>Policy                                                                      | Run from command-line |
| IPconfig.exe                         | A command-line tool that displays the current TCP/IP network configuration                                      | Run from command-line |
| DNS Manager console                  | Helps in configuring name resolution                                                                            | Server Manager/Tools  |
| Mmc.exe                              | Creates a customized MMC for managing operating system roles, features, and settings.                           | Run from command-line |
| Gpupdate.exe                         | Helps in managing Group Policy application                                                                      | Run from command-line |
| Active Directory Users and Computers | Useful for configuring group<br>membership for client computers<br>that will be configured with<br>DirectAccess | Server Manager/Tools  |

## **Lab Review Questions and Answers**

## **Lab: Implementing Web Application Proxy**

#### **Question and Answers**

**Question:** Where should you deploy the Web Application Proxy server?

**Answer:** You should deploy the Web Application Proxy server between the corporate network and the Internet.

Question: What is required for clients to access a published web application?

Answer: For clients to access a published web application, they must be able to resolve the external address of the application that is published by Web Application Proxy.

## Module 7

## Implementing DirectAccess

| Lesson 1: Overview of DirectAccess                                                 | 2  |
|------------------------------------------------------------------------------------|----|
| Lesson 2: Implementing DirectAccess by using the Getting Started Wizard            | 4  |
| <b>Lesson 3:</b> Implementing and managing an advanced DirectAccess infrastructure | 10 |
| Module Review and Takeaways                                                        | 15 |
| Lab Review Ouestions and Answers                                                   | 17 |

## **Overview of DirectAccess**

| Resources                                               | 3 |
|---------------------------------------------------------|---|
| Demonstration: Installing the Remote Access server role | 3 |

#### Resources

#### **DirectAccess components**

Additional Reading: For more information, refer to: "Internet Protocol Version 6 (IPv6) Overview" at: http://aka.ms/l43ird

Additional Reading: For more information, refer to: "Remote Access Overview" at: http://aka.ms/Rlc58t

## DirectAccess tunneling protocol options

Additional Reading: For more information, refer to: "IPv6 transition technologies" at: http://aka.ms/Hn3u61

Additional Reading: For more information, refer to: "Teredo Overview" at:

Additional Reading: For more information, refer to: "[MS-IPHTTPS]: IP over HTTPS (IP-HTTPS) Tunneling Protocol" at: http://aka.ms/Bcviz1

#### Managing remote access in Windows Server 2016

Additional Reading: For a complete list of remote access cmdlets in Windows PowerShell, refer to: "Remote Access Cmdlets" at: http://aka.ms/Ar09tz

### Demonstration: Installing the Remote Access server role

#### **Demonstration Steps**

#### **Install the Remote Access server role**

- 1. On LON-SVR1, click Start, click Server Manager, click Manage, and then click Add Roles and
- 2. On the **Before You Begin** page, click **Next**.
- 3. On the **Select installation type** page, click **Next**.
- 4. On the **Select destination server** page, click **Next**.
- 5. On the **Select server roles** page, click **Remote Access**, and then click **Next**.
- 6. On the **Select Features** page, click **Next**.
- 7. On the **Remote Access** page, click **Next**.
- 8. On the Select role services page, click DirectAccess and VPN (RAS).
- 9. In the Add Roles and Features Wizard dialog box, click Add Features, and then verify that DirectAccess and VPN (RAS) is selected.
- 10. On the Select role services page, click Next.
- 11. On the **Confirm installation selections** page, click **Install**.
- 12. When the installation completes, click Close.

# Implementing DirectAccess by using the Getting Started Wizard

| Question and Answers                                           | 5 |
|----------------------------------------------------------------|---|
| Resources                                                      | 5 |
| Demonstration: Running the Getting Started Wizard              | 5 |
| Demonstration: Identifying the Getting Started Wizard settings | 7 |

#### **Question and Answers**

| <b>Question:</b> How many GPOs does the Getting Started Wizard create? |     |  |  |
|------------------------------------------------------------------------|-----|--|--|
| (                                                                      | )1  |  |  |
| (                                                                      | ) 2 |  |  |
| (                                                                      | ) 3 |  |  |
| (                                                                      | ) 4 |  |  |
| (                                                                      | ) 5 |  |  |

#### Answer:

()1

(√) 2

( )3

()4

()5

#### Feedback:

The Getting Started Wizard creates two GPOs: DirectAccess Server Settings, and DirectAccess Client Settings.

Question: You want to deploy a dedicated network location server. Would you be able to use the Getting Started Wizard for that?

Answer: No. If you use the Getting Started Wizard, the network location server and DirectAccess server will be the same machine. You would have to configure network location server manually from the Remote Access Management console.

#### Resources

## **Getting Started Wizard configuration changes**

Additional Reading: For more information, refer to: "DirectAccess Unsupported Configurations" at: http://aka.ms/R3r2ec

## **Demonstration: Running the Getting Started Wizard**

#### **Demonstration Steps**

Create a security group for DirectAccess client computers

- 1. On LON-DC1, in **Server Manager**, in the upper-right corner, click **Tools**, and then click **Active Directory Users and Computers.**
- 2. In the Active Directory Users and Computers console tree, right-click Adatum.com, click New, and then click Organizational Unit.
- 3. In the New Object Organizational Unit dialog box, in the Name text box, type Special Accounts, and then click OK.
- 4. In the Active Directory Users and Computers console tree, expand Adatum.com, right-click **Special Accounts**, click **New**, and then click **Group**.

- 5. In the **New Object Group** dialog box, in the **Group name** text box, type **DirectAccessClients**.
- 6. Under the **Group** scope, ensure that **Global** is selected. Under the **Group** type, ensure that **Security** is selected, and then click OK.
- 7. In the details pane, right-click **DirectAccessClients**, and then click **Properties**.
- 8. In the **DirectAccessClients Properties** dialog box, click the **Members** tab, and then click **Add**.
- 9. In the Select Users, Contacts, Computers, Service Accounts, or Groups dialog box, click Object Types, select the Computers check box, and then click OK.
- 10. In the Enter the object names to select (examples) text box, type LON-CL1, click Check Names, and then click OK.
- 11. Verify that **LON-CL1** displays under **Members**, and then click **OK**.
- 12. Close the **Active Directory Users and Computers** console.

#### Configure DirectAccess by running the Getting Started Wizard

- 1. Switch to EU-RTR.
- 2. Click **Start**, and then click the **Server Manager** tile.
- 3. In Server Manager, click Tools, and then click Remote Access Management.
- 4. In the Remote Access Management console, under Configuration, click DirectAccess and VPN, and then click Run the Getting Started Wizard.
- 5. In the Getting Started Wizard, on the Configure Remote Access page, click Deploy DirectAccess only.
- 6. On the Network Topology page, verify that Edge is selected, in the Type the public name or IPv4 address used by clients to connect to the Remote Access server text box, type 131.107.0.10, and then click Next.
- 7. On the **Configure Remote Access** page, click the **here** link.
- Note: Ensure that you click the here link as it will display an additional window for configuring both Group Policy Object (GPO) settings, and Active Directory groups, which will contain the computers that will be affected by the DirectAccess settings.
- 8. On the Remote Access Review page, verify that two GPO objects are created: DirectAccess Server Settings, and DirectAccess Client settings.
- 9. Next to **Remote Clients**, click the **Change** link.
- 10. Click **Domain Computers (ADATUM\Domain Computers)**, and then click **Remove**.
- 11. Click Add. In Enter the object names to select (examples) text box, type direct, and then click Check Names. Verify that DirectAccessClients displays, and then click OK.
- 12. Clear the Enable DirectAccess for mobile computers only check box, and then click Next.
- 13. On the **DirectAccess Client Setup** page, fill out the following information, and then click **Finish**:
  - Helpdesk email address: **DAHelp@adatum.com**
  - DirectAccess connection name: A. Datum DirectAccess

- Note: Mention to the students that even though including a Helpdesk email address is not required, we highly recommend it. If no email is available, the user will not be able to collect the DirectAccess client log files if there is an issue.
- 14. On the Remote Access Review page, click OK.
- 15. On the Configure Remote Access page, click Finish and wait for the configuration to finish.
- 16. In the Applying Getting Started Wizard Settings dialog box, verify that the configuration was successful, and then click **Close**.

## Demonstration: Identifying the Getting Started Wizard settings

#### **Demonstration Steps**

#### Review the configuration changes in the Remote Access Management console

- 1. Switch to the **Remote Access Management** console on EU-RTR
- 2. In the Remote Access Setup window, under the image of the client computer named Step 1 Remote Clients, click Edit.
- 3. In the **DirectAccess Client Setup** window, click **Deployment Scenario**, and review the default settings.
- 4. Click **Select Groups**, and record the default settings.
- 5. Click **Network Connectivity Assistant**, and then record the default settings.
- 6. Click **Cancel**, and then click **OK**.
- 7. In the Remote Access Setup window, under the image of the client computer named Step 2 Remote Access Server, click Edit.
- 8. In the **Remote Access Server Setup** window, click **Network Topology**, and review the default settings.
- 9. Click **Network Adapters**, and review the default settings.
- 10. Click **Authentication**, and record the default settings.
- 11. Click Cancel, and then click OK.
- 12. In the **Remote Access Setup** window, under the image of the client computer named **Step 3 Infrastructure Servers**, click **Edit**.
- 13. In the Infrastructure Server Setup window, click Network Location Server, and record the default settings.
- 14. Click **DNS**, and review the default settings.
- 15. Click **DNS Suffix Search List**, and record the default settings.
- 16. Click **Management**, and review the default settings.
- 17. Click Cancel, and then click OK.
- 18. In the Remote Access Setup window, under the image of the client computer named Step 4 **Application Servers**, click **Edit**.
- 19. In the DirectAccess Application Server Setup window, review the default settings. Click Cancel, and then click **OK**.
- 20. Close all open windows.

#### Review the infrastructure changes in the Group Policy Management Console

- 1. On **EU-RTR**, click **Start** and then click the **Server Manager** icon.
- 2. In Server Manager, click Tools, and then click Group Policy Management.
- 3. In the Group Policy Management Console, expand Forest: Adatum.com, expand Domains, and then expand **Adatum.com**. Point out the two new GPOs that were created:
  - **DirectAccess Client Settings**
  - **DirectAccess Server Settings**
- 4. In the navigation pane, click the **DirectAccess Server Settings** GPO.
- 5. In the Group Policy Management Console dialog box, click OK, and then in the details pane, click the **Settings** tab.
- 6. In the details pane, under Computer Configuration (Enabled), in the Security Settings row, click the show link on the right side, and then in the Windows Firewall with Advanced Security row, click the show link.
- 7. Point out that there are three groups of firewall settings configured for the DirectAccess servers: Global Settings, Inbound Rules, and Connection Security Settings.
- 8. In the Global Settings row, click the show link, and then review the IPsec exempt setting for ICMP.
- 9. In the **Inbound Rules** row, click the **show** link, and then review the following settings:
  - Core Networking IPHTTPS (TCP-In). Note that this rule allows the inbound IP-HTTPS traffic to provide connectivity across HTTP proxies and firewalls.
  - Domain Name Server (UDP-In), and Domain Name Server (TCP-In). Explain that these rules allow traffic to the DNS64 server that is deployed on the Remote Access server. Point out the IPv6 address in the rules, and explain that it is the address of the London Network adapter on EU-RTR, which can be verified by running the **ipconfig /all** command in a Windows PowerShell window.
- 10. In the Connection Security Settings row, click the show link, and then in the Rules row, click the **show** link. Review the following settings:
  - DirectAccess Policy-DaServerToCorpSimplified. Review the IPv6 address prefixes, and compare them with the IPv6 address prefixes that you recorded in step 9 of the previous section in this demonstration. Notice that they are the same prefixes that you configured in the Getting Started Wizard.
- 11. In the Rules row, click the hide link.
- 12. Under the **Connection Security Settings** row, in the **First Authentication** row, click the **show** link, and then review the Kerberos authentication setting.
- 13. Repeat step 12 for the Second Authentication, Key Exchange (Main Mode), and Data Protection (Quick Mode) settings.
- 14. In the navigation pane, click the DirectAccess Client Settings GPO.
- 15. In the Group Policy Management Console dialog box, click OK.
- 16. In the details pane, click the **Settings** tab.
- 17. In the details pane, under Computer Configuration (Enabled), in the Security Setting row, click the show link on the right side. In the Public Key Policies/Trusted Root Certification Authorities row, click the **show** link, and then in the **Certificates** row, click the **Show** link. Note that the GPO is configuring the DirectAccess client computers to trust the self-signed certificates with the IP address of 131.107.0.10 and the name of DirectAccess-NLS. Adatum.com.

- 18. In the details pane, under **Computer Configuration (Enabled)**, for both the **Security Setting** row and in the Windows Firewall with Advanced Security row, click the show link.
- 19. Notice that there are three groups of firewall settings configured for the DirectAccess clients: Global Settings, Outbound Rules, and Connection Security Settings.
- 20. In the Global Settings row, click the show link, and then review the IPsec ICMP exception setting.
- 21. In the **Outbound Rules** row, click the **show** link, and then review the following settings:
  - Core Networking IP-HTTPS (TCP-Out). This rule allows the outbound IP-HTTPS traffic to provide connectivity across HTTP proxies and firewalls.
- 22. In the Connection Security Settings row, click the show link, and then in the Rules row, click the show link.
- 23. Review the three rules, and then compare the IPv6 address prefixes with the IPv6 address prefixes that you recorded in step 9 in the previous section of this demonstration. Notice that they are the same prefixes that they configured with the Getting Started Wizard.
- 24. In the **Rules** row, click the **hide** link.
- 25. Under the Connection Security Settings row, in the First Authentication row, click the show link, and then review the Kerberos authentication setting.
- 26. Repeat step 25 for the following rows: Second Authentication, Key Exchange (Main Mode) and Data Protection (Quick Mode).
- 27. Close the Group Policy Management Console.
- 28. On LON-DC1, in **Server Manager**, click **Tools**, and then click **DNS**.
- 29. In the Domain Name System (DNS) Manager console, in the navigation pane, expand Forward Lookup Zones, and then expand Adatum.com.
- 30. Review the A and AAAA records for the following hosts:
  - directaccess-corpConnectivityHost
  - DirectAccess-NLS
  - directaccess-WebProbeHost.

The Getting Started Wizard creates these records.

## Lesson 3

# Implementing and managing an advanced DirectAccess infrastructure

## **Contents:**

| Question and Answers                                                    | 11 |
|-------------------------------------------------------------------------|----|
| Resources                                                               | 11 |
| Demonstration: Modifying the DirectAccess infrastructure                | 11 |
| Demonstration: Monitoring and troubleshooting DirectAccess connectivity | 13 |

#### **Question and Answers**

Question: What must you configure in order to use computers running Windows 7 as DirectAccess clients?

Answer: You must configure your DirectAccess deployment to use certificates in order to support Windows 7 as a DirectAccess client.

Question: What must you configure on the DirectAccess server so the users can see the Collect logs button?

Answer: You must fill out the Helpdesk email address field when configuring the DirectAccess server.

#### Resources

## Load balancing and high availability options

Additional Reading: For more information, refer to: "Plan a Load-Balanced Cluster Deployment" at: http://aka.ms/H2edc3

## Supporting multiple locations

Additional Reading: For more information, refer to: "Deploy Multiple Remote Access Servers in a Multisite Deployment" at: http://aka.ms/Jzlesb

Additional Reading: For more information, refer to: "Planning for Multi-site DirectAccess" at: http://aka.ms/T6qfvh

## Integrating a PKI with DirectAccess

Additional Reading: For more information, refer to: "Active Directory Certificate Services" at: http://aka.ms/T8xtn9

## Implementing client certificates for DirectAccess

Additional Reading: For more information, refer to: "Configure DirectAccess with OTP Authentication" at: http://aka.ms/Ax93rb

## Internal network configuration options

Additional Reading: For more information, refer to: "Step 2: Plan the DirectAccess Deployment" at: https://aka.ms/f2rnc6

# Demonstration: Modifying the DirectAccess infrastructure

### **Demonstration Steps**

#### **Configure the Remote Access server role**

1. On EU-RTR, in Server Manager, on the Tools menu, click Remote Access Management.

- 2. In the Remote Access Management console, click Direct Access and VPN.
- 3. Under Step 1, click **Edit** to select the clients that will be enabled for DirectAccess.
- 4. On the **Deployment Scenario** page, click **Next**.
- 5. Under Select Groups, click Next.
- 6. On the **Network Connectivity Assistant** page, under the Resource column, delete the existing record by right-clicking the arrow and then clicking **Delete**.
- On the Network Connectivity Assistant page, under the Resource column, double-click the empty row.
- 8. In the **Configure Corporate Resources for NCA** dialog box, verify that **HTTP** is selected, and then in the text box next to **HTTP**, type **https://lon-svr1.adatum.com**.
- 9. Click Validate, and then click Add.
- 10. On the **Network Connectivity Assistant** page, click **Finish**.
- 11. Under Step 2, click Edit.
- 12. On the **Network Topology** page, verify that **Edge** is selected and **131.107.0.10** is listed and then click **Next**.
- 13. On the Network Adapters page, ensure that the Use a self-signed certificate created automatically by DirectAccess check box is selected. Verify that CN=131.107.0.10 is used as a certificate to authenticate IP-HTTPS connections, and then click Next.
- 14. On the **Authentication** page, click **Use computer certificates**, click **Browse**, verify that **AdatumCA** is listed, and then click **OK**.
- 15. Click Enable Windows 7 client computers to connect via DirectAccess, and then click Finish.
- 16. In the **Remote Access Setup** pane, under Step 3, click **Edit**.
- 17. On the Network Location Server page, select The network location server is deployed on a remote web server (recommended), type https://lon-svr1.adatum.com, click Validate, and then click Next.
- 18. On the **DNS** page, click **Next**.
- 19. On the **DNS Suffix Search List** page, click **Next**.
- 20. On the **Management** page, click **Finish**.
- 21. Under Step 4, click Edit.
- 22. On the DirectAccess Application Server Setup page, click Finish.
- 23. Click **Finish** to apply the changes.
- 24. On the **Remote Access Review** page, click **Cancel**.

**Note:** The DirectAccess configuration is not applied, because additional prerequisites need to be configured, such as AD DS configuration, firewall settings, and certificate deployment.

## Demonstration: Monitoring and troubleshooting DirectAccess connectivity **Demonstration Steps**

#### Verify DirectAccess Group Policy configuration settings for Windows 10 clients

- 1. Switch to LON-CL1.
- 2. Restart LON-CL1, and then sign in again as Adatum\Administrator with the password of Pa55w.rd.
- 3. Open a Command Prompt window, and then type the following commands, pressing Enter at the end of each line:

```
gpupdate /force
gpresult /R
```

- 4. Verify that DirectAccess Client Settings GPO displays in the list of Applied Policy objects for the Computer Settings.
- 5. Close the **Command Prompt** window.

#### Move the client computer to the Internet virtual network

- 1. To move the client from the intranet to the public network, on LON-CL1, right-click **Start**, and then click Network Connections.
- 2. In the **Network Connections** window, right-click **London\_Network**, and then click **Disable**.
- 3. Right-click Internet, and then click Enable.
- 4. Close the **Network Connections** window.

#### Verify connectivity to the DirectAccess server

- 1. On **LON-CL1**, open a **Command Prompt** window.
- 2. At the command prompt, type the following command, and then press Enter:

```
ipconfig
```

Notice the IPv6 address that starts with 2002. This is an IP-HTTPS address.

3. At the command prompt, type the following command, and then press Enter:

```
Netsh name show effectivepolicy
```

- 4. Click **Start**, and then click **Settings**.
- 5. In **Settings**, select **Network & Internet**, and then click **DirectAccess**.
- 6. Verify that Your PC is set up correctly for single-site DirectAccess is displayed under Location.
- 7. Notice the **Collect** button under **Troubleshooting info**.

#### **Monitoring DirectAccess connectivity**

- 1. Switch to **EU-RTR**.
- 2. On **EU-RTR**, open the **Remote Access Management** console, and then in the left pane, click Dashboard.
- 3. Review the information in the central pane, under **DirectAccess and VPN Client Status**.
- 4. In the left pane, click **Remote Client Status**, and then in the central pane, review the information under the Connected Clients list.

- 5. If no information displays under the **Connected Clients** list, restart **EU-RTR** and login as **Adatum\Administrator**. Once **EU-RTR** has re-started, restart **LON-CL1**, login as **Adatum\Administrator**, and repeat step 4.
- 6. In the left pane, click **Reporting**, and then in the central pane, click **Configure Accounting**.
- 7. In the Configure Accounting window, under Select Accounting Method, click Use inbox accounting, click Apply, and then click Close.
- 8. In the central pane, under **Remote Access Reporting**, click **Generate Report** and review the data returned.
- 9. Close the Remote Access Management Console.

# **Module Review and Takeaways**

#### **Best Practices**

- Windows Server 2016, Windows 10, Windows 8.1 and Windows 8 include features for improved manageability, ease of deployment, and improved scale and performance.
- You can monitor the DirectAccess environment by using Windows PowerShell and GUI tools, and Network Connectivity Assistant on the client side.
- DirectAccess now can access IP4 servers on your network. In addition, your servers do not require that you implement IPv6 addresses through DirectAccess because your DirectAccess server acts as a proxy.
- Consider integrating DirectAccess with your existing Remote Access solution. Windows Server 2016 can implement a DirectAccess server behind the NAT device, which is the most common remote access solution for organizations.

#### **Review Questions**

Question: What are the primary benefits of using DirectAccess for providing remote connectivity?

**Answer:** The primary benefits of using DirectAccess for providing remote connectivity are as follows:

- Always-on connectivity. When the user is connected to the Internet, the user is also connected to the intranet.
- Users have the same experience regardless of whether they are connected locally or remotely.
- Bidirectional access. When the client computer is accessing the intranet, the computer can be managed by the administrators.
- Improved security. Administrators can set and control the intranet resources that are accessible through DirectAccess.

Question: How do you configure DirectAccess clients?

Answer: To configure DirectAccess clients, use Group Policy. When you use the Configure Remote Access Wizard to configure DirectAccess, two GPOs are created and linked to the domain. These two GPOs define DirectAccess-related settings and are applied to the DirectAccess clients.

Question: How does a DirectAccess client determine if it is connected to the intranet or the Internet?

**Answer:** When you configure the DirectAccess server, you need to determine the computer that will be a network location server. The network location server should be a highly-available web server. Based on the response from this web server, the DirectAccess client determines if it is connected to the intranet or the Internet.

**Ouestion:** What is the use of an NRPT?

**Answer:** NRPT stores a list of DNS namespaces and their corresponding configuration settings. These settings define which DNS server to contact, and the DNS client behavior for that namespace.

#### Tools

| Tool          | Use for                       | Where to find it     |
|---------------|-------------------------------|----------------------|
| Remote Access | Managing DirectAccess and VPN | Server Manager/Tools |

| Tool                                    | Use for                                                                                                    | Where to find it                                         |
|-----------------------------------------|----------------------------------------------------------------------------------------------------|----------------------------------------------------------|
| Management Console                      |                                                                                                    |                                                          |
| Remote Access Getting<br>Started Wizard | A graphical tool that simplifies DirectAccess configuration                                                     | Server Manager/Tools/Remote<br>Access Management console |
| Dnscmd.exe                              | A command-line tool used for DNS management                                                                     | Run from the command line                                |
| Services.msc                            | Helps in managing Windows services                                                                              | Server Manager/Tools                                     |
| Gpedit.msc                              | Helps in editing the Local Group<br>Policy                                                                      | Run from the command line                                |
| IPconfig.exe                            | A command-line tool that displays<br>the current TCP/IP network<br>configuration                                | Run from the command line                                |
| DNS Manager console                     | Helps in configuring name resolution                                                                            | Server Manager/Tools                                     |
| Mmc.exe                                 | Creates customized MMC for managing operating system roles, features, and settings.                             | Run from the command line                                |
| Gpupdate.exe                            | Helps in managing Group Policy applications                                                                     | Run from the command line                                |
| Active Directory Users and Computers    | Useful for configuring group<br>membership for client computers<br>that will be configured with<br>DirectAccess | Server Manager/Tools                                     |

# **Common Issues and Troubleshooting Tips**

| Common Issue                                                                                                    | Troubleshooting Tip                                                                                                    |
|----------------------------------------------------------------------------------------------------|----------------------------------------------------------------------------------------------------|
| You have configured DirectAccess, but users are complaining about connectivity issues. You want an efficient way to troubleshoot their issues. | Basic troubleshooting is integrated in the Network Connectivity assistance, so educate users how to access it and to determine what is preventing the client computer from communicating with the DirectAccess server.   |
| The DirectAccess client tries to connect to the DirectAccess server by using IPv6 and IPsec with no success.                                   | If you are using Teredo as the IPv6 transition technology, verify whether you have two public addresses on the external network adapter of the DirectAccess server. This is required for establishing two IPsec tunnels. |

# **Lab Review Questions and Answers**

## Lab A: Implementing DirectAccess by using the Getting Started Wizard

#### **Question and Answers**

**Question:** Why did you create the DirectAccessClients group?

Answer: You created the DirectAccessClients group to apply DirectAccess security settings to the computers that are a member of this security group.

Question: How will you configure an IPv6 address for client computers running Windows 10 to use DirectAccess?

Answer: Global unicast IPv6 addresses are generated automatically based on the network infrastructure. As a result, Windows 10 clients can connect to the company intranet and to the Internet by using DirectAccess, without requiring you to configure IPv6 addresses.

## Lab B: Deploying an advanced DirectAccess solution

#### **Question and Answers**

**Question:** Why did you make the CRL available on the Edge server?

Answer: You made the CRL available on the Edge server so that the DirectAccess clients connecting through the Internet can access the CRL.

**Question:** Why did you install a certificate on the client computer?

Answer: Without a certificate, the DirectAccess server cannot identify and authenticate the client.

# Module 8

# Implementing VPNs

## **Contents:**

| Lesson 1: Planning VPNs          | 2  |
|----------------------------------|----|
| Lesson 2: Implementing VPNs      | 4  |
| Module Review and Takeaways      | 10 |
| Lab Review Questions and Answers | 12 |

# Lesson 1

# **Planning VPNs**

## **Contents:**

Question and Answers

3

## **Question and Answers**

Question: What are the names of the various tunnel protocols that you can use in Windows Server 2016?

**Answer:** You can use the PPTP, L2TP, IKEv2, and SSTP tunnel protocols in Windows Server 2016.

Question: What are the requirements for VPN Reconnect?

**Answer:** The requirements for using VPN Reconnect are:

- A computer that is running Windows Server 2016, Windows Server 2012, or Windows Server 2008 R2 as a VPN server.
- A computer that is running Windows 10, Windows 8, Windows Server 2012, Windows 7, or Windows Server 2008 R2 client.
- PKI, because VPN Reconnect requires a computer certificate for a remote connection. You can use certificates that an internal CA or a public CA issues.

|  | Question: You ca | n use app-triggered | VPN with | domain-member | computers |
|--|------------------|---------------------|----------|---------------|-----------|
|--|------------------|---------------------|----------|---------------|-----------|

| ( | ) True    |
|---|-----------|
| ( | ) False   |
|   | Answer:   |
|   | ( ) True  |
|   | (√) False |
|   |           |

#### Feedback:

One of the requirements for using app-triggered VPN is that the client computer cannot be a domain member.

# Lesson 2

# **Implementing VPNs**

## **Contents:**

| Question and Answers                         | 5 |
|----------------------------------------------|---|
| Resources                                    | 5 |
| Demonstration: Configuring VPN               | 6 |
| Demonstration: Creating a connection profile | 8 |

## **Question and Answers**

Question: How many network interface cards are required when configuring a VPN server in Windows Server 2016?

Answer: Two network interface cards are required. One must be connected to the internal network, and one must be connected to the Internet.

Question: What methods can you use to distribute a VPN profile to your end users?

**Answer:** You can distribute VPN profiles to your end users by using:

- System Center Configuration Manager
- **Group Policy**
- A startup script
- A logon script

| Question: What is the maximum number of ports that you can configure for SSTP? |
|--------------------------------------------------------------------------------|
| ( ) 25                                                                         |
| ( ) 75                                                                         |
| ( ) 128                                                                        |
| ( ) 500                                                                        |
| ( ) 999                                                                        |
| Answer:                                                                        |

() 25

()75

( ) 128

()500

 $(\sqrt{})999$ 

#### Feedback:

You can configure a maximum of 999 SSTP ports on a Remote Access server that is running Windows Server 2016.

#### Resources

## **Distributing VPN profiles**

Additional Reading: For more information, refer to "How to Create VPN profiles in System Center Configuration Manager" at: http://aka.ms/Gmn5hp

Additional Reading: For more information, refer to "VPN connections in Microsoft Intune" at: http://aka.ms/vp3kds

Additional Reading: For more information, refer to "Deploying VPN Connections by Using PowerShell and Group Policy" at: http://aka.ms/Khk938

## **Demonstration: Configuring VPN**

#### **Demonstration Steps**

#### Prepare the environment

- 1. On LON-DC1, right-click Start, and then click Windows PowerShell (Admin).
- 2. At the Windows PowerShell command prompt, type the following command, and then press Enter:

cd E:\Labfiles\Mod08

3. At the Windows PowerShell command prompt, type the following command, and then press Enter:

.\mod8.ps1

4. Wait for the script to complete, which should take approximately 20 seconds.

#### Request certificate for EU-RTR

- On EU-RTR, click Start, and then type Command Prompt. In the results, click Command Prompt.
- 2. In the **Command Prompt** window, type the following command, and then press Enter:

mmc

- 3. In the Console window, click File, and then click Add/Remove Snap-in.
- In the Available snap-ins list, click Certificates, and then click Add.
- 5. In the Certificates snap-in dialog box, click Computer account, and then click Next.
- In the Select Computer dialog box, click Local computer, click Finish, and then click OK.
- 7. In the Certificates snap-in, in the console tree of the Certificates snap-in, navigate to Certificates (Local Computer)\Personal.
- 8. Right-click **Personal**, point to **All Tasks**, and then click **Request New Certificate**.
- 9. On the Before you begin page, click Next, and then, on the Select Certificate Enrollment Policy page, click Next.
- 10. On the Request Certificates page, click Adatum Web Server, and then click More information is required to enroll for this certificate. Click here to configure settings.
- 11. In the Certificate Properties dialog box, on the Subject tab, under Subject name, under Type, select Common name.
- 12. In the Value text box, type 131.107.0.10, and then click Add.
- 13. Click **OK**, click **Enroll**, and then click **Finish**.
- 14. In the Certificates snap-in, expand Personal and click Certificates, and then, in the details pane, verify that a new certificate with the name 131.107.0.10 is enrolled with Intended Purposes of Server Authentication.
- 15. Close the console window.
- 16. When you receive a prompt to save the settings, click **No**.

#### Change the HTTPS bindings

- 1. On EU-RTR, open Server Manager, click Tools, and then click Internet Information Services (IIS)
- 2. In the Internet Information Services (IIS) Manager, expand EU-RTR (ADATUM\Administrator).

- 3. In Internet Information Services (IIS) Manager, in the console tree, expand Sites, and then click Default Web site.
- 4. In the **Actions** pane, click **Bindings**, and then click **Add**.
- 5. In the Add Site Binding dialog box, under the Type select https and in the SSL Certificate list, click the 131.107.0.10 certificate, click OK, and then click Close.
- 6. Close the Internet Information Services (IIS) Manager console.

#### **Review the default VPN configuration**

- 1. On EU-RTR, in Server Manager, click Tools, and then click Routing and Remote Access.
- 2. Maximize the Routing and Remote Access window, right-click EU-RTR (local), and then select **Disable Routing and Remote Access.**
- 3. When you receive a prompt, in the **Routing and Remote Access** dialog box, click **Yes**.
- 4. Right-click EU-RTR (local), and then select Configure and Enable Routing and Remote Access.
- 5. On the Welcome to Routing and Remote Access Server Setup Wizard, click Next.
- 6. On the Configuration page, select Custom configuration, and then click Next.
- On the Custom Configuration page, select VPN access and LAN routing, and then click Next.
- 8. On the Completing the Routing and Remote Access Server Setup Wizard page, click Finish.
- 9. When you receive a prompt, in the **Routing and Remote Access** dialog box, click **Start service**.
- 10. Expand EU-RTR (local), right-click Ports, and then click Properties.
- 11. In the Ports Properties dialog box, verify that five ports exist for Wan Miniport (SSTP), Wan Miniport (IKEv2), Wan Miniport (PPTP), and Wan Miniport (L2TP).
- 12. Double-click WAN Miniport (SSTP). In the Maximum ports text box, type 4, and then click OK.
- 13. In the **Routing and Remote Access** message box, click **Yes**.
- 14. Repeat steps 12 and 13 for IKEv2, PPTP, and L2TP.
- 15. To close the **Ports Properties** dialog box, click **OK**.
- 16. Right-click **EU-RTR** (local), and then click **Properties**.
- 17. In the EU-RTR (local) Properties dialog box, on the General tab, verify that IPv4 Remote access **server** is selected.
- 18. Click the **Security** tab, and click the drop-down arrow next to **Certificate**, and then select 131.107.0.10.
- 19. Click Authentication Methods, verify that EAP is selected as the authentication protocol, and then click OK.
- 20. Click the IPv4 tab, and then verify that VPN server is configured to assign IPv4 addressing by using **Dynamic Host Configuration Protocol (DHCP)**.
- 21. To close the EU-RTR (local) Properties dialog box, click OK, and then, when you receive a prompt, click Yes.

#### **Configure the Remote Access policies**

- 1. On EU-RTR, in Server Manager, on the Tools menu, click Network Policy Server.
- 2. In the **Network Policy Server** console, in the navigation pane, expand **Policies**, and then click **Network Policies**.

- 3. In the navigation pane, right-click Network Policies, and then click New.
- In the New Network Policy Wizard, in the Policy name text box, type Adatum IT VPN.
- 5. In the Type of network access server list, click Remote Access Server(VPN-Dial up), and then click Next.
- 6. On the **Specify Conditions** page, click **Add**.
- 7. In the **Select condition** dialog box, click **Windows Groups**, and then click **Add**.
- 8. In the **Windows Groups** dialog box, click **Add Groups**.
- 9. In the **Select Group** dialog box, in the **Enter the object name to select (examples)** text box, type IT, click Check Names, and then click OK.
- 10. Click **OK** again, and then click **Next**.
- 11. On the Specify Access Permission page, verify that Access granted is selected, and then click Next.
- 12. On the Configure Authentication Methods page, clear the Microsoft Encrypted Authentication (MS-CHAP) check box.
- 13. To add EAP Types, click Add.
- 14. On the Add EAP page, click Microsoft Secured password (EAP-MSCHAP v2), and then click OK.
- 15. To add EAP Types, click Add.
- 16. On the Add EAP page, click Microsoft: Smart Card or other certificate, click OK, and then click Next.
- 17. On the **Configure Constraints** page, click **Next**.
- 18. On the **Configure Settings** page, click **Next**.
- 19. On the Completing New Network Policy page, click Finish.
- 20. Close all open windows.

## Demonstration: Creating a connection profile

#### **Demonstration Steps**

#### Install CMAK

- 1. If necessary, on LON-CL1, sign in as Adatum\administrator by using the password Pa55w.rd.
- Right-click **Start**, and then click **Programs and Features**.
- 3. In the Programs and Features dialog box, click Turn Windows features on or off.
- 4. In the Windows Features dialog box, select RAS Connection Manager Administration Kit (CMAK), and then click OK.
- 5. Click Close.

#### **Create a connection profile**

- Right-click **Start**, and then click **Control Panel**.
- 2. In Control Panel, click System and Security, and then click Administrative Tools.
- 3. Double-click Connection Manager Administration Kit.
- 4. On the Welcome to the Connection Manager Administration Kit Wizard page, click Next.

- 5. On the Select the Target Operating System page, click Windows Vista or above, and then click Next.
- 6. On the Create or Modify a Connection Manager profile page, click New profile, and then click
- 7. On the Specify the Service Name and the File Name page, in the Service name text box, type Adatum HQ, and in the File name box, type Adatum, and then click Next.
- 8. On the Specify a Realm Name page, click Do not add a realm name to the user name, and then click **Next**.
- 9. On the Merge Information from Other Profiles page, click Next.
- 10. On the Add Support for VPN Connections page, select Phone book from this profile.
- 11. In the VPN server name or IP address text box, type 131.107.0.10, and then click Next.
- 12. On the Create or Modify a VPN Entry page, click Next.
- 13. On the Add a Custom Phone Book page, clear the Automatically download phone book updates check box, and then click Next.
- 14. On the Configure Dial-up Networking Entries page, click Next.
- 15. On the **Specify Routing Table Updates** page, click **Next**.
- 16. On the Configure Proxy Settings for Internet Explorer page, click Next.
- 17. On the **Add Custom Actions** page, click **Next**.
- 18. On the **Display a Custom Logon Bitmap** page, click **Next**.
- 19. On the **Display a Custom Phone Book Bitmap** page, click **Next**.
- 20. On the **Display Custom Icons** page, click **Next**.
- 21. On the **Include a Custom Help File** page, click **Next**.
- 22. On the **Display Custom Support Information** page, click **Next**.
- 23. On the **Display a Custom License Agreement** page, click **Next**.
- 24. On the Install Additional Files with the Connection Manager profile page, click Next.
- 25. On the Build the Connection Manager Profile and Its Installation Program page, click Next.
- 26. On the Your Connection Manager Profile is Complete and Ready to Distribute page, click Finish.

#### **Examine the created profile**

- 1. On the **Desktop**, on the **taskbar**, click the **File Explorer** icon.
- 2. In File Explorer, expand This PC, expand Local Disk (C:), expand Program Files, expand CMAK, expand **Profiles**, expand **Windows Vista and above**, and then click **Adatum**.
- 3. In the **details** pane, review the files that display. These are the files that you must distribute.
- 4. Close all open windows.

# **Module Review and Takeaways**

#### **Best Practices**

- We recommend that you do not use PPTP for remote access and site-to-site VPN connections because it is considered unsecured. You should use L2TP, IKEv2, or SSTP instead. If you must use PPTP due to capability issues, you should use it with MS- CHAP v2 and PEAP, because of a security flaw in
- You can monitor the VPN environment by using Windows PowerShell and Remote Access Management.
- You should use DHCP to allocate IP addresses to your VPN clients, unless you have fewer than 20 clients.
- You should not enable the CHAP, SPAP, or PAP authentication protocols, because they are not secure.
- You can restrict connections to your VPN server by user name or IP address.

#### **Review Questions**

Question: What remote-access solutions can you deploy by using Windows Server 2016?

**Answer:** In Windows Server 2016, you can deploy the following remote access solutions: DirectAccess, VPN, Routing, and Web Application Proxy.

Question: What type of remote-access solutions can you provide by using VPN in Windows Server 2016?

Answer: You can configure the following remote-access solutions by using VPN in Windows Server 2016:

- Secure remote access to internal network resources for users located on the Internet. The users connect to a VPN server that is running Windows Server 2016.
- Secure communication between network resources that are located on different geographical locations or sites. This solution is site-to-site VPN. In each site, a VPN server that is running Windows Server 2016 encrypts communication between the sites.

#### **Tools**

| Tool                                 | Use for                                                                          | Where to find it      |
|--------------------------------------|----------------------------------------------------------------------------------|-----------------------|
| Remote Access<br>Management console  | Managing DirectAccess and VPN                                                    | Server Manager/Tools  |
| Routing and Remote<br>Access console | Managing VPN and routing                                                         | Server Manager/Tools  |
| Dnscmd.exe                           | A command-line tool for DNS management                                           | Run from command-line |
| Services.msc                         | Helps in managing Windows services                                               | Server Manager/Tools  |
| Gpedit.msc                           | Helps in editing Local Group Policy                                              | Run from command-line |
| IPconfig.exe                         | A command-line tool that displays<br>the current TCP/IP network<br>configuration | Run from command-line |

| Tool                                 | Use for                                                                                                    | Where to find it      |
|--------------------------------------|----------------------------------------------------------------------------------------------------|-----------------------|
| DNS Manager console                  | Helps in configuring name resolution                                                                          | Server Manager/Tools  |
| Mmc.exe                              | Creating customized MMC for managing operating-system roles, features, and settings.                          | Run from command-line |
| Gpupdate.exe                         | Helps in managing Group Policy application                                                                    | Run from command-line |
| Active Directory Users and Computers | Helping to configure group<br>membership for client computers<br>that you will configure with<br>DirectAccess | Server Manager/Tools  |

## **Lab Review Questions and Answers**

## Lab: Implementing VPN

## **Question and Answers**

Question: In the lab, you configured the VPN server to assign IPv4 addresses by using Dynamic Host Configuration Protocol (DHCP). Are there any other options for assigning IPv4 addresses to clients?

**Answer:** Yes, you could use a static address pool by specifying a range of IPv4 addresses. However, you must remember to exclude these in DHCP.

Question: In exercise 1, task 3, you configured a network policy that allowed members of the IT group to connect to A. Datum's VPN server. Would you be able to connect if you had not created that policy?

Answer: If you had not created the network policy for the IT group, no one would be able to connect. Two default policies exist, and they both deny access. If no policy exists on the Network Policy server, no one will be able to connect to the VPN server.

Question: In the troubleshooting exercise, you imported the AdatumCA Root certificate manually into the Trusted Root Certification Authority store on LON-CL1. Is it possible to automate this process?

Answer: If the computer is a domain member, you could use Group Policy to distribute Root certificates. If the computer is a workgroup member, you could use a script or direct users to a web site from which they could download the root certificate.

# Module 9

# Implementing networking for branch offices

## **Contents:**

| <b>Lesson 1:</b> Networking features and considerations for branch offices | 2  |
|----------------------------------------------------------------------------|----|
| Lesson 2: Implementing DFS for branch offices                              | 4  |
| Lesson 3: Implementing BranchCache for branch offices                      | 8  |
| Module Review and Takeaways                                                | 11 |
| Lab Review Questions and Answers                                           | 12 |

## Lesson 1

# Networking features and considerations for branch offices

## **Contents:**

**Question and Answers** 

3

## **Question and Answers**

Question: Discuss several factors that can determine a suitable configuration for a branch office.

#### **Answer:**

- Security. Hosting services in a branch office can introduce potential security risks.
- Availability and reliability. The quality of a WAN link from the branch office to the head office or datacenter is usually the most significant factor that can affect availability and reliability.
- Performance and capacity. The key determiner for the location of a service or application might be performance and capacity requirements.
- Legal and regulatory requirements. Depending on the geographic and industry affiliations of your organization, legal restrictions or requirements for compliance with regulations can affect the location of services.
- IT organization. The IT resources to manage onsite infrastructure at head offices and branch offices are often different.
- Business considerations. The ownership structure of an organization can affect service placement.
- Cost. Centralizing server infrastructure typically results in greater cost savings.

#### Scenarios for branch offices

Question: Do these branch office scenarios apply to your organization? Does your organization experience any other branch office-related scenarios?

Answer: Answers will vary. This question is designed to encourage discussion about real-life branch office scenarios. Have students describe their branch office scenarios and identify the issues they are experiencing in delivering applications and services to those branch offices.

# Lesson 2

# Implementing DFS for branch offices

## **Contents:**

| Question and Answers                                      |   |
|-----------------------------------------------------------|---|
| Demonstration: Configuring DFS namespaces and replication | į |

#### **Ouestion and Answers**

Question: What types of DFS namespaces can be deployed in an organization? What type is more appropriate for your organization?

**Answer:** You can create either a domain-based or standalone namespace. Each student might have a different choice depending on company infrastructure and requirements.

Question: What scenarios can be addressed with DFS functionality in Windows Server 2016?

**Answer:** DFS can be implemented to provide the following efficiencies to different network file usage scenarios in branch offices:

- Sharing files across branch offices.
- Data collection from branch offices.
- Data distribution to branch offices.

## Scenarios for implementing DFS

Question: Why should you avoid using DFS to replicate high volume, transaction-based databases?

**Answer:** Databases with high-volume transactions typically leave several database files open in order to process the transactions. DFS cannot replicate files if they are held open by an application. Therefore, if you use DFS to replicate a high-volume, transaction-based database, the replicated copies of the database are not consistent with the data.

## Planning for DFS

Question: You must use DFS to ensure that a file share hosted on a file server running Windows Server 2016 is replicated to another file server running Windows Server 2016 in a branch office. The file share contains several virtual hard disk files that contain slightly different versions of the same base operating system image. Would Data Deduplication be effective in this situation?

Answer: Data Deduplication would work well with the data being replicated. However, if your organization still has Windows Server 2008 R2 servers, you cannot use Data Deduplication in this scenario, because it is not available in Windows Server 2008 R2.

## Demonstration: Configuring DFS namespaces and replication

#### **Demonstration Steps**

#### Install the DFS Replication role service

- 1. On LON-SVR1, click Start, and then click Server Manager.
- 2. In Server Manager, click Manage, and then click Add Roles and Features.
- 3. In the Add Roles and Features Wizard, click Next.
- 4. On the **Select installation type** page, click **Next**.
- 5. On the **Select destination server** page, click **Next**.
- 6. On the Select server roles page, expand File and Storage Services(installed), expand File and **iSCSI Services**, and then select the **DFS Namespaces** check box.
- 7. In the **Add Roles and Features** pop-up window, click **Add Features**.
- 8. Select the **DFS Replication** check box, and then click **Next**.
- 9. On the **Select features** page, click **Next**.
- 10. On the **Confirm installation selections** page, click **Install**.

- 11. When the installation completes, click **Close**.
- 12. Repeat steps 1 through 11 for TOR-SVR1.

#### Create a new namespace

- 1. Switch to LON-SVR1.
- 2. In Server Manager, click Tools, and then click DFS Management.
- 3. In the **DFS Management** console, click **Namespaces**.
- 4. Right-click **Namespaces**, and then click **New Namespace**.
- 5. In the New Namespace Wizard, on the Namespace Server page, under Server, type LON-SVR1, and then click Next.
- 6. On the Namespace Name and Settings page, in the Name box, type Research, and then click Next.
- 7. On the Namespace Type page, ensure that both Domain-based namespace and Enable Windows Server 2008 mode are selected, and then click Next.
- 8. On the **Review Settings and Create Namespace** page, click **Create**.
- 9. On the **Confirmation** page, verify that the create namespace task is successful, and then click **Close**.
- 10. In the console, expand the Namespaces node, and then click \\Adatum.com\Research. Review the four tabs in the details pane.
- 11. In the console, right-click \\Adatum.com\Research, and then click Properties. Review the options on the General, Referrals, and Advanced tabs.
- 12. To close the \\Adatum.com\Research Properties dialog box, click OK.

#### **Create a new folder and folder target**

- In the DFS Management console, right-click \Adatum.com\Research, and then click New Folder.
- 2. In the **New Folder** dialog box, in the **Name** box, type **Proposals**.
- 3. In the **New Folder** dialog box, in the **Folder targets** section, click **Add**.
- 4. In the Add Folder Target dialog box, type \\LON-SVR1\Proposal\_docs, and then click OK.
- 5. To create the shared folder, in the **Warning** dialog box, click **Yes**.
- 6. In the **Create Share** dialog box, configure the following, and then click **OK**:
  - Local path of shared folder: C:\Proposal\_docs
  - Shared folder permissions: Administrators have full access; other users have read and write permissions
- 7. To create the folder, in the **Warning** dialog box, click **Yes**.
- 8. To close the **New Folder** dialog box, click **OK**.
- 9. In the console, expand \\Adatum.com\Research, and then click Proposals.
  - Notice that currently there is only one folder target. To provide redundancy, a second folder target can be added with **DFS Replication** configured.
- 10. To test the namespace, open **File Explorer**, in the address bar, type **\\Adatum.com\Research**, and then press Enter.
  - The **Proposals** folder appears.

#### Create a new folder target for replication

- 1. In the **DFS Management** console, right-click the **Proposals** folder, and then click **Add Folder** Target.
- 2. In the New Folder Target dialog box, under Path to folder target, type \\TOR-**SVR1\Proposal docs**, and then click **OK**.
- 3. To create the shared folder, in the **Warning** dialog box, click **Yes**.
- 4. In the Create Share dialog box, in the Local path of shared folder box, type C:\Proposal\_docs.
- 5. In the Shared folder permissions box, select the Administrators have full access; other users have read and write permissions check box, and then click OK.
- 6. To create the folder, in the **Warning** dialog box, click **Yes**.
- 7. In the **Replication** dialog box, click **Yes** to create a replication group. The **Replicate Folder Wizard** starts.

#### **Create a new replication group**

- 1. In the DFS Management console, in the Replicate Folder Wizard, on the Replication Group and Replicated Folder Name page, accept the default settings, and then click Next.
- 2. On the Replication Eligibility page, note that LON-SVR1 and TOR-SVR1 are both eligible as DFS Replication members, and then click **Next**.
- 3. On the Primary Member page, select LON-SVR1 as the primary member, and then click Next.
- 4. On the **Topology Selection** page, leave the default selection of **Full mesh**, which replicates all data between all members of the replication group.
  - If you have three or more members within the replication group, you can also choose **Hub and spoke**, which allows you to configure a publication scenario in which data is replicated from a common hub to the rest of the members. You can also choose No topology, which allows you to configure the topology later.
- 5. After reviewing all the selections, click **Next**.
- 6. On the **Replication Group Schedule and Bandwidth** page, allow the default selection of **Replicate** continuously using the specified bandwidth, and then configure the setting to use Full bandwidth. Note that you also can choose a specific schedule to replicate during specified days and times. Click Next.
- 7. On the **Review Settings and Create Replication Group** page, click **Create**.
- 8. On the Confirmation page, ensure that all tasks are successful, and then click Close. Take note of the **Replication Delay** warning, and then click **OK**.
- 9. In the console, expand **Replication**.
- 10. Under Replication, click Adatum.com\research\proposals. Click and review each of the tabs in the details pane.

## Lesson 3

# Implementing BranchCache for branch offices

## **Contents:**

| Question and Answers                   | 9 |
|----------------------------------------|---|
| Demonstration: Configuring BranchCache | 9 |

#### **Question and Answers**

**Question:** What modes can you configure for BranchCache?

Answer: You can configure BranchCache to use the hosted cache mode or distributed cache mode.

Question: What type of servers that use BranchCache are BranchCache-enabled content servers?

**Answer:** There are three types of servers that can act as BranchCache-enabled content servers:

- Web servers.
- File servers.
- Application servers.

#### **Demonstration: Configuring BranchCache**

#### **Demonstration Steps**

#### Add BranchCache for the Network Files role service

- 1. On LON-DC1, in Server Manager, click Add roles and features.
- 2. In the Add Roles and Features Wizard, on the Before you begin page, click Next.
- 3. On the **Select installation type** page, click **Next**.
- 4. On the Select destination server page, ensure that Select server from the server pool is selected, and then click Next.
- 5. On the Select server roles page, expand File and Storage Services (installed), expand File and iSCSI Services, select the BranchCache for Network Files check box, and then click Next.
- 6. On the **Select features** page, click **Next**.
- 7. On the **Confirm installation selections** page, click **Install**.
- 8. When installation completes, click **Close**.

#### **Enable BranchCache for the server**

- 1. On LON-DC1, click **Start**, type **gpedit.msc**, and then press Enter.
- 2. In the Local Group Policy Editor window, expand Computer Configuration, expand Administrative Templates, expand Network, click Lanman Server, and then double-click Hash Publication for BranchCache.
- In the Hash Publication for BranchCache dialog box, click Enabled.
- 4. In the Options box, under Hash publication actions, select Allow hash publication only for shared folder on which BranchCache is enabled, and then click OK.
- 5. Close the Local Group Policy Editor.

#### **Enable BranchCache for a file share**

- 1. On the taskbar, click the **File Explorer** icon.
- 2. In the File Explorer window, click Local Disk (C:).
- 3. On the Quick Access Toolbar located on the upper-left side of the window, click New Folder, type **Share**, and then press Enter.
- 4. Right-click **Share**, and then click **Properties**.
- 5. In the Share Properties dialog box, click the Sharing tab, and then click Advanced Sharing.

- 6. In the **Advanced Sharing** dialog box, click **Share this folder**, and then click **Caching**.
- 7. In the Offline Settings dialog box, select the Enable BranchCache check box, and then click OK.
- 8. In the **Advanced Sharing** dialog box, click **OK**, and then click **Close**.
- 9. Close all open windows.

# **Module Review and Takeaways**

## **Review Questions**

Question: Why does DFSR make a more efficient replication platform than file replication service (FRS)?

Answer: DFSR uses an advanced delta-based heuristic, which only replicates modified portions of the file system, whereas file replication service (FRS) always replicates the complete file. DFSR also uses RDC to reduce replication-based network traffic.

**Question:** How does BranchCache differ from the DFS?

Answer: BranchCache caches only files that users in a remote location have accessed. DFS replicates files between the head office and a remote location so that all files exist in both locations.

Question: Why would you want to implement BranchCache in hosted cache mode instead of distributed cache mode?

**Answer:** When you use the distributed cache mode, the cache is distributed to all computers running Windows 8 or a newer operating system. However, it is likely that these computers or laptops might be shut down or removed from the office. This means that a cached file might not be available, which forces the system to download the file across the WAN link again. However, if the hosted cache mode is used, the computer running Windows Server 2016 that is hosting the cache would make cached files available, even if client computers are shut down or removed from the office.

# **Lab Review Questions and Answers**

## Lab B: Implementing BranchCache

#### **Question and Answers**

Question: In this lab, you moved SYD-SVR1 to its own organizational unit. Why?

Answer: The client configuration settings were configured in the Default Domain Policy, which is linked to the root of the domain. Those Group Policy settings prevent the hosted cache mode from being configured on SYD-SVR1. By moving SYD-SVR1 to its own organizational unit, you could block inheritance of Group Policy to that organizational unit, and prevent those settings from applying to SYD-SVR1.

Question: When would you consider implementing BranchCache into your own organization?

Answer: Answers will vary, but BranchCache is important only if you have a branch office or a location that is connected to your organization's headquarters with a low-bandwidth link.

# Module 10

# Configuring advanced networking features

| Lesson 1: Overview of high-performance networking features | 2 |
|------------------------------------------------------------|---|
| Lesson 2: Configuring advanced Hyper-V networking features | 5 |
| Module Review and Takeaways                                | 8 |
| Lab Review Questions and Answers                           | 9 |

# Overview of high-performance networking features

| Question and Answers                    | 3 |
|-----------------------------------------|---|
| Resources                               | 4 |
| Demonstration: Implementing NIC Teaming | 4 |

## **Categorize Activity**

Question: Categorize each item into the appropriate category. Indicate your answer by writing the category number to the right of each item.

| Items |                                                                                                    |
|-------|----------------------------------------------------------------------------------------------------|
| 1     | This allows you to combine up to 32 network adapters and then use them as a single network interface. |
| 2     | This is a collection of technologies that allow you to meet the service requirements of a workload.   |
| 3     | You can configure this through Device Manager or Windows PowerShell.                                  |
| 4     | This configuration can be deployed with only one network adapter but does not offer fault tolerance.  |
| 5     | This can help you to implement bandwidth management.                                                  |
| 6     | You can implement this by allocating a virtual machine's multiple cores through the advanced network. |
| 7     | To use this, the host must have at least two external virtual switches.                               |
| 8     | You can use this to prioritize traffic such as voice or video streaming.                              |
| 9     | To use this, you must configure a virtual machine to use multiple CPU cores.                          |

| Category 1  | Category 2 | Category 3 |
|-------------|------------|------------|
| NIC Teaming | QoS        | RSS        |
|             |            |            |
|             |            |            |

#### Answer:

| Category 1                                                                                                    | Category 2                                                                                                    | Category 3                                                                                                    |
|----------------------------------------------------------------------------------------------------|----------------------------------------------------------------------------------------------------|----------------------------------------------------------------------------------------------------|
| NIC Teaming                                                                                                    | QoS                                                                                                    | RSS                                                                                                    |
| This allows you to combine up to 32 network adapters and then use them as a single network interface.  This configuration can be deployed with only one network adapter but does not offer fault tolerance.  To use this, the host must have at least two external virtual switches. | This is a collection of technologies that allow you to meet the service requirements of a workload.  This can help you to implement bandwidth management.  You can use this to prioritize traffic such as voice or video streaming. | You can configure this through Device Manager or Windows PowerShell. You can implement this by allocating a virtual machine's multiple cores through the advanced network. To use this, you must configure a virtual machine to use multiple CPU cores. |

#### Resources

### Implementing SMB 3.1.1 shared folders

Additional Reading: For more information, refer to Server Message Block Overview: http://aka.ms/obyww0

#### What is RSC?

Additional Reading: For more information on the preceding Windows PowerShell cmdlets, refer to "Network Adapter Cmdlets in Windows PowerShell" at: http://aka.ms/D40x84

### **Demonstration: Implementing NIC Teaming**

#### **Demonstration Steps**

- 1. On **LON-HOST1**, if Server Manager is not started, click **Start**, and then click the **Server Manager** icon to start Server Manager.
- 2. In the **Server Manager** console tree, click the **Local Server** node.
- 3. In the **Properties details** pane, next to the **NIC Teaming** item, click the **Disabled** hyperlink.
- 4. In the **NIC Teaming** dialog box, in the **Adapters and Interfaces** pane, click **Ethernet 2**, and then in the **Tasks** list, select **Add to new team**.
- 5. In the **Add to new team** dialog box, in the **Team name** box, type **Host NIC Team**, and then click
- 6. In the **NIC Teaming** dialog box, in the **Teams** pane, note the following details:
  - a. Team: Host NIC Team
  - b. Status: **OK**
  - c. Teaming Mode: Switch Independent
  - d. Load Balancing: Dynamic
  - e. Adapters: 1

**Note:** Explain that as previously mentioned, you have created a NIC team with only one adapter, which is not fault tolerant but allows for the separation of network traffic when you are also using VLANs.

# Configuring advanced Hyper-V networking features

| Question and Answers                                         | ( |
|--------------------------------------------------------------|---|
| Demonstration: Configuring network adapter advanced features | ( |

Question: What is the ping-pong effect? ( ) The ping-pong effect occurs when multiple physical network adapters from the host are matched to several virtual network adapters. They continuously swap physical addresses. ( ) The ping-pong effect occurs when a virtual switch extension applies network forwarding. It bypasses the default forwarding, which causes network packets to loop back and forth to the router. ( ) The ping-pong effect results from a rare circumstance that can occur in dynamic VMQ when a CPU core is being used, and the processing happens to generates a large amount of inbound traffic. Because of this, another, less-busy CPU core is dynamically selected, and because the traffic load has not changed, it jumps back to the original or another CPU core. This process continues. ( ) When you use Remote Direct Memory Access (RDMA), a network adapter can switch repeatedly between Switch Embedded Teaming (SET) and RDMA functionality. ( ) The ping-pong effect occurs when a NIC team switches repeatedly among team member adapters. Answer: ( ) The ping-pong effect occurs when multiple physical network adapters from the host are matched to several virtual network adapters. They continuously swap physical addresses. ( ) The ping-pong effect occurs when a virtual switch extension applies network forwarding. It bypasses the default forwarding, which causes network packets to loop back and forth to the router. ( $\sqrt{\ }$ ) The ping-pong effect results from a rare circumstance that can occur in dynamic VMQ when a CPU core is being used, and the processing happens to generates a large amount of inbound traffic. Because of this, another, less-busy CPU core is dynamically selected, and because the traffic load has not changed, it jumps back to the original or another CPU core. This process continues. ( ) When you use Remote Direct Memory Access (RDMA), a network adapter can switch repeatedly between Switch Embedded Teaming (SET) and RDMA functionality. ( ) The ping-pong effect occurs when a NIC team switches repeatedly among team member

# Demonstration: Configuring network adapter advanced features

#### **Demonstration Steps**

adapters.

#### Use Windows PowerShell to enable DHCP guarding

- 1. Ensure that you have performed the preparation steps.
- 2. On LON-CL1, In the notification area of the taskbar, right-click the Network icon, and then click **Open Network and Sharing Center.**
- 3. In the **Network and Sharing Center** window, click the **Ethernet** hyperlink.
- 4. In the Ethernet Status window, click Details. Note that it now has a DHCP Server IP Address of **172.16.0.10** (LON-DC1).
- 5. On LON-HOST1, click Start, and then click Windows PowerShell.
- 6. At the Windows PowerShell prompt, type the following commands to prevent **LON-DC1** from issuing a DHCP lease, and then press Enter after each line:

Set-VMNetworkAdapter -VMName 20741B-LON-SVR1-B -DhcpGuard Off

- 7. On LON-CL1, right-click Start, and then click Command Prompt (Admin).
- 8. In the Command Prompt window, type the following commands, pressing Enter after each line:

IPConfig /release IPConfig/renew

- 9. In the notification area of the taskbar, right-click the **Network** icon, and then click **Open Network** and Sharing Center.
- 10. In the **Network and Sharing Center** window, click the **Ethernet** hyperlink.
- 11. In the Ethernet Status window, click Details. Note that it now has a DHCP Server IP Address from LON-SVR1.

#### Turn off DHCP guarding (for the subsequent lab to work correctly)

On the physical host computer, at the Windows PowerShell prompt, type the following command, and then press Enter:

Set-VMNetworkAdapter -VMName 20741B-LON-DC1-B -DhcpGuard Off

#### **Revert the virtual machines**

After you finish the demonstration, revert the virtual machines to their initial state.

- 1. On the host computer, start Hyper-V Manager.
- 2. In the Virtual Machines list, right-click 20741B-LON-DC1-B, and then click Revert.
- 3. In the **Revert Virtual Machine** dialog box, click **Revert**.
- 4. Repeat steps 2 and 3 for 20741B-LON-SVR1-B and 20741B-LON-CL1-B.

# **Module Review and Takeaways**

#### **Best Practices**

When implementing advanced networking features for Hyper-V, use the following best practices:

- Deploy multiple network adapters to a Hyper-V physical host, and then configure those adapters as part of a team. This helps to ensure that you will retain network connectivity if individual network adapters fail. Configure multiple teams with network adapters that are connected to different switches to help ensure that connectivity will remain if a hardware switch fails.
- Use bandwidth management to allocate a minimum and a maximum bandwidth allocation on a pervirtual network adapter basis. You should configure bandwidth allocation to help guarantee that each virtual machine will have a minimum bandwidth allocation. This helps to ensure that if another virtual machine that is physically hosted on the same Hyper-V server experiences a traffic spike, other virtual machines will be able to communicate normally with the network.
- Provision a Hyper-V physical host with an adapter that supports VMQ. VMQ uses hardware packet filtering to deliver network traffic directly to a virtual machine. This helps to improve performance because the packet does not need to be copied from the physical host operating system to the virtual machine. When you do not configure virtual machines to support VMQ, the physical host operating system can become a bottleneck when it processes large amounts of network traffic.
- If you are physical hosting large numbers of virtual machines and need to isolate them, use network virtualization rather than VLANs. Network virtualization is complicated to configure, but it has an advantage over VLAN—it is not necessary to configure VLANs on all the switches that are connected to the Hyper-V physical host. You can perform all the necessary configurations when you need to isolate servers on a Hyper-V physical host without needing to involve the network team.

#### **Review Question**

Question: You want to deploy a Windows Server 2016 Hyper-V virtual machine's virtual hard disk on a file share. What operating system must the file server be running to support this configuration?

Answer: You can deploy virtual hard disks only to file shares that support at least SMB 3.0, and only the Windows Server 2012 and Windows Server 2016 operating systems support the physical hosting of SMB 3.0 and SMB 3.1.1 file shares.

# **Lab Review Questions and Answers**

## Lab: Configuring advanced Hyper-V networking features

## **Question and Answers**

**Question:** In the "NIC Teaming" task, you created **LON-SVR1 NIC Team** on the Ethernet 2 network adapter. Is this fault tolerant?

Answer: No, it is not. Although you can create a NIC team with only one network adapter, this lets you provide network isolation but not fault tolerance.

Question: In the task named "Create virtual network adapters in the parent partition," you had to shut down the **LON-SVR1** virtual machine. Why?

Answer: You were adding hardware—specifically, a network adapter. You cannot do this while a virtual machine is running.

# Module 11

# **Implementing Software Defined Networking**

| Lesson 1: Overview of SDN                     | 2  |
|-----------------------------------------------|----|
| Lesson 2: Implementing network virtualization | 4  |
| Lesson 3: Implementing Network Controller     | 6  |
| Module Review and Takeaways                   | 11 |
| Lab Review Questions and Answers              | 12 |

# **Overview of SDN**

## **Contents:**

**Question and Answers** 

3

| Question: In SDN, each physical compute host must be assigned at least one IP address from the |
|------------------------------------------------------------------------------------------------|
| Management logical network. You can use Dynamic Host Configuration Protocol (DHCP) for this    |
| assignment.                                                                                    |

| ( | ) True    |
|---|-----------|
| ( | ) False   |
|   | Answer:   |
|   | (√) True  |
|   | ( ) False |

#### Feedback:

In SDN, each physical compute host must be assigned at least one IP address from the Management logical network. You can use DHCP for this assignment.

Question: Does the complexity of your organization's network infrastructure suggest the need for SDN?

**Answer:** Answers will vary based on students' experiences and their organizations' network infrastructures.

# Implementing network virtualization

## **Contents:**

**Question and Answers** 

5

Question: Does a virtual machine customer address (CA) change when you move the virtual machine between Hyper-V hosts?

Answer: When you move a virtual machine, its CA stays the same. The only thing that changes is its PA, which is the address of the Hyper-V host on which it is running. You must update the network virtualization configuration on the Hyper-V hosts so that Hyper-V hosts are aware of the move.

Question: Why are network virtualization policies necessary when using network virtualization?

**Answer:** Network virtualization policies define the Hyper-V host on which the virtual machines are running. Hyper-V consults network virtualization policies when it needs to form an NVGREencapsulated packet and send it on a physical network.

# Implementing Network Controller

| Question and Answers                                  | 7 |
|-------------------------------------------------------|---|
| Resources                                             | 7 |
| Demonstration: Preparing to deploy Network Controller | 7 |
| Demonstration: Deploying Network Controller           | 8 |

Question: What does Network Controller use the Northbound and Southbound APIs for?

Answer: Network Controller uses the Southbound API to communicate with network devices, services, and components. With the Southbound API, Network Controller can:

- Discover network devices.
- Detect service configurations.
- Gather all the information that you need about the network.
- Send information to the network infrastructure; for example, configuration changes that you have made.

The Network Controller Northbound API enables you to configure, monitor, troubleshoot, and deploy new devices on a network by using:

- Windows PowerShell.
- Representational state transfer (REST) API.
- A management application with a GUI; for example, Virtual Machine Manager.

#### Resources

### The procedure for deploying Network Controller

**Additional Reading:** For more information on the syntax of these cmdlets, refer to: http://aka.ms/Jforwt

**Additional Reading:** For more information on the syntax of this cmdlet, refer to: http://aka.ms/Yv09r3

## Software Load Balancing

Additional Reading: You also can use Windows PowerShell cmdlets. For more information on the Windows PowerShell cmdlets that you can use to manage Network Controller, refer to: http://aka.ms/Q9ih9a

# **Demonstration: Preparing to deploy Network Controller**

#### **Demonstration Steps**

#### Create Active Directory Domain Services (AD DS) security groups

- 1. Switch to LON-DC1.
- 2. In Server Manager, click Tools, and then click Active Directory Users and Computers.
- 3. In Active Directory Users and Computers, expand Adatum.com, and then click IT.
- 4. Right-click **IT**, click **New**, and then click **Group**.
- 5. In the New Object Group dialog box, in the Group name text box, type Network Controller Admins, and then click OK.
- 6. In the details pane, double-click **Network Controller Admins**, and then in the **Network Controller** Admins Properties dialog box, on the Members tab, click Add.
- 7. In the Select Users, Contacts, Computers, Service Accounts, or Groups dialog box, in the Enter the object names to select (examples) text box, type administrator; Beth, and then click OK twice.

- 8. Right-click IT, click New, and then click Group.
- 9. In the **New Object Group** dialog box, in the **Group name** text box, type **Network Controller Ops**, and then click **OK**.
- 10. In the details pane, double-click **Network Controller Ops**, and then in the **Network Controller Ops Properties** dialog box, on the **Members** tab, click **Add**.
- 11. In the Select Users, Contacts, Computers, Service Accounts, or Groups dialog box, in the Enter the object names to select (examples) text box, type administrator; Beth, and then click OK twice.
- 12. Close Active Directory Users and Computers.

#### Request a certificate

- 1. Switch to LON-SVR2, right-click Start, and then click Run.
- 2. In the **Run** dialog box, type **mmc.exe**, and then press Enter.
- 3. In the Console1 [Console Root] window, click File, and then click Add/Remove Snap-in.
- 4. In the Add or Remove Snap-ins dialog box, in the Snap-in list, double-click Certificates.
- Click Computer account, click Next, click Finish, and then click OK.
- 6. In the navigation pane, expand Certificates (Local Computer), and then click Personal.
- 7. Right-click **Personal**, click **All Tasks**, and then click **Request New Certificate**.
- 8. In the Certificate Enrollment dialog box, on the Before you Begin page, click Next.
- 9. On the Select Certificate Enrollment Policy page, click Next.
- 10. Select the **Computer** check box, click **Enroll**, and then click **Finish**.
- 11. Close the management console, and do not save the changes.

### **Demonstration: Deploying Network Controller**

#### **Demonstration Steps**

#### Add the Network Controller role

- 1. On LON-SVR2, click Start, and then click Server Manager.
- 2. In Server Manager, in the details pane, click Add roles and features.
- 3. In the Add Roles and Features Wizard, on the Before you begin page, click Next.
- 4. On the **Select installation type** page, click **Next**.
- 5. On the **Select destination server** page, click **Next**.
- 6. On the **Select server roles** page, in the **Roles** list, select the **Network Controller** check box, click **Add Features**, and then click **Next**.
- 7. On the **Select features** page, click **Next**.
- 8. On the Network Controller page, click Next.
- 9. On the Confirm installation selections page, click Install.
- 10. When the role installs, click **Close**.
- 11. Right-click Start, point to Shut down or sign out, and then click Restart.
- 12. In the Choose a reason that best describes why you want to shut down this computer dialog box, click Continue.

13. After LON-SVR2 restarts, sign in as Adatum\Administrator with the password Pa55w.rd.

#### **Configure the Network Controller cluster**

- 1. On LON-SVR2, right-click Start, and then click Windows PowerShell (Admin).
- 2. At the Windows PowerShell (Admin) command prompt, type the following command, and then press Enter:

```
$node=New-NetworkControllerNodeObject -Name "Node1" -Server "LON-SVR2.Adatum.com" -
FaultDomain "fd:/rack1/host1" -RestInterface "London_Network"
```

3. At the Windows PowerShell (Admin) command prompt, type the following command, and then press Enter:

```
$Certificate = Get-Item Cert:\LocalMachine\My | Get-ChildItem | where {$_.Subject -
imatch "LON-SVR2" }
```

4. At the Windows PowerShell (Admin) command prompt, type the following command, and then press

```
Install-NetworkControllerCluster -Node $node -ClusterAuthentication Kerberos -
ManagementSecurityGroup "Adatum\Network Controller Admins" -
CredentialEncryptionCertificate $Certificate
```

#### **Configure the Network Controller application**

At the Windows PowerShell (Admin) command prompt, type the following command, and then press Enter:

```
Install-NetworkController -Node $node -ClientAuthentication Kerberos -
ClientSecurityGroup "Adatum\Network Controller Ops" -RestIpAddress "172.16.0.99/24" -
ServerCertificate $Certificate
```

#### Validate the deployment

1. At the Windows PowerShell (Admin) command prompt, type the following command, and then press Enter:

```
$cred=New-Object Microsoft.Windows.Networkcontroller.credentialproperties
```

2. At the Windows PowerShell (Admin) command prompt, type the following command, and then press Enter:

```
$cred.type="usernamepassword"
```

3. At the Windows PowerShell (Admin) command prompt, type the following command, and then press Enter:

```
$cred.username="admin"
```

4. At the Windows PowerShell (Admin) command prompt, type the following command, and then press Enter:

```
$cred.value="abcd"
```

5. At the Windows PowerShell (Admin) command prompt, type the following command, and then press Enter:

New-NetworkControllerCredential -ConnectionUri https://LON-SVR2.Adatum.com -Properties \$cred -ResourceId cred1

- 6. Press **Y**, and then press Enter when prompted.
- 7. At the Windows PowerShell (Admin) command prompt, type the following command, and then press Enter:

 ${\tt Get-NetworkControllerCredential -ConnectionUri\ https://LON-SVR2.Adatum.com - }$ ResourceId cred1

# **Module Review and Takeaways**

### **Review Questions**

Question: You decide to deploy Network Controller in your AD DS domain environment. What steps must you take to prepare for the deployment?

**Answer:** The deployment requirements in a domain environment are as follows:

- You can only deploy Network Controller on Windows Server 2016 Datacenter edition.
- The management client that you use must be installed on a computer or virtual machine that is running Windows 10, Windows 8.1, or Windows 8.
- You must configure dynamic Domain Name System (DNS) registration to enable registration of required DNS records for Network Controller.
- If the computers or virtual machines that are running Network Controller or the management client for Network Controller are joined to a domain, you must:
  - o Create a security group that holds all the users who have permission to configure Network Controller.
  - o Create a security group that holds all of the users who have permission to configure and manage the network by using Network Controller.

Question: What are the reasons to consider implementing SDN with Windows Server 2016?

Answer: SDN provides network resources that are:

- Flexible. You can move traffic from your on-premises infrastructure to your private or public cloud infrastructure.
- Efficient. You can abstract the hardware components of your network infrastructure with software components.
- Scalable. Your on-premises infrastructure has a finite capacity. Your cloud-based infrastructure has far broader limits, enabling you to scale up your infrastructure when necessary.

Question: How do you install the Network Controller feature in Windows Server 2016 by using Windows PowerShell?

Answer: To deploy Network Controller with Windows PowerShell, install the feature by running the following cmdlet:

Install-WindowsFeature -Name NetworkController -IncludeManagementTools

# **Lab Review Questions and Answers**

## Lab: Deploying Network Controller

### **Question and Answers**

Question: In the lab, you used Windows PowerShell to manage Network Controller. What other tools could you use?

Answer: You could also use Virtual Machine Manager and third-party management tools to manage Network Controller.

Question: In the lab, you deployed Network Controller in a domain environment. In a non-domain environment, what steps must you take to provide authentication?

Answer: In a non-domain environment, certificates provide authentication. You must configure certificate-based authentication by:

- Creating a certificate for use on the management client. The Network Controller must trust this certificate.
- Creating a certificate on the Network Controller for computer authentication.